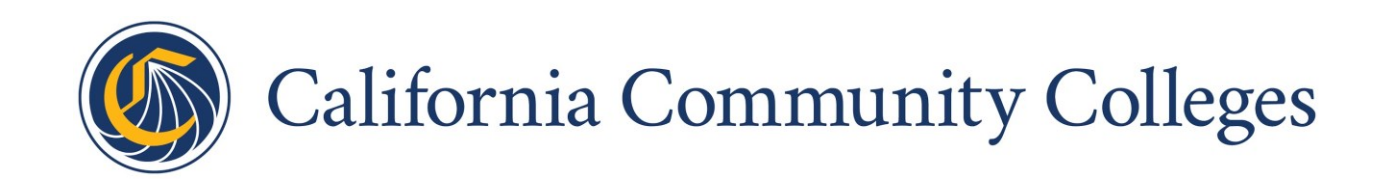

# Multiple Measures Placement Service (MMPS) Implementation Guide

DRAFT Published 5/7/19

## <span id="page-1-0"></span>Table of Contents

#### [Table of Contents](#page-1-0)

**[Introduction](#page-2-0)** 

[Multiple Measures Placement Service Pilot Release Schedule](#page-2-1) [How the Multiple Measures Placement Service Works](#page-2-2) Multiple Measures Placement [Service \(MMPS\) English Placement Details](#page-4-0) [Multiple Measures Placement Service \(MMPS\) Math Placement Details](#page-4-1) [Notes for Sharing Placement Data With Students](#page-5-0) [Multiple Measures Placement Service Data Sent to Colleges](#page-5-1)

#### [Implementation Overview](#page-6-0)

#### [Pre-Implementation](#page-6-1)

[Considerations for Placement Data Source](#page-6-2)

[Implementation Options and Details](#page-8-0)

[Option 1: Download Student Placement Data in a CSV File \(Fall 2018\)](#page-8-1)

[Installation Steps](#page-8-2)

Linux Hosts (Recommended - [Includes SuperGlue infrastructure\):](#page-9-0)

[Linux Host Setup](#page-9-1)

[Linux VM Creation:](#page-9-2)

[Network Firewall Requirements \(Performed by Network Administrator\):](#page-9-3)

[Windows Hosts \(Non-integrated Placement Adapter only; does not include SuperGlue](#page-10-0)  [Infrastructure\)](#page-10-0)

[Option 2: Student Placement Data Written to Your SIS \(Spring 2019\)](#page-12-0) [Steps to Implement MMPS Data Writing Directly to Your SIS](#page-12-1)

[Post-Implementation Support](#page-12-2)

[Appendix A: Multiple Measures Placement Service Data Dictionary](#page-13-0)

[Appendix B: Sample Banner Multiple Measures Placement Service Data Mapping](#page-21-0)

[Appendix C: Sample Colleague Multiple Measures Placement Service Data Mapping](#page-24-0)

[Appendix D: Sample PeopleSoft Multiple Measures Placement Service Data Mapping](#page-27-0)

[Appendix E: MMPS Decision Logic and Placement Adjustment Guidelines](#page-31-0) [AB-705 Placement/Recommended Support Decision Logic](#page-31-1)

[Higher-Level Math Placement Details](#page-32-0)

## <span id="page-2-0"></span>Introduction

The Multiple Measures Placement Service (MMPS) facilitates the collection of verified high school transcript data, generation of an AB-705-compliant recommended placement in English and Math, and delivers the results to colleges along with each standard CCCApply application.

In response to Assembly Bill 705, the Chancellor's Office, in collaboration with statewide advisory committees and technical workgroups, has been implementing the policies, rulesets, data acquisition agreements, and integration pipes to deliver multiple measures placement recommendations to the colleges. This implementation guide outlines the details of this process and the implementation timelines.

## <span id="page-2-1"></span>Multiple Measures Placement Service Pilot Release Schedule

The Multiple Measures Placement Service (MMPS) is scheduled for early adopter, pilot-college onboarding in Fall 2018, with system-wide adoption and implementation planned for Winter 2019.

MMPS is planned to be released in three stages:

● Pilot Release 1: December 20, 2018, with pilot colleges able to download the MMPS data and recommendations via the Placement Adapter in CSV format

Partial Example with Header Row:

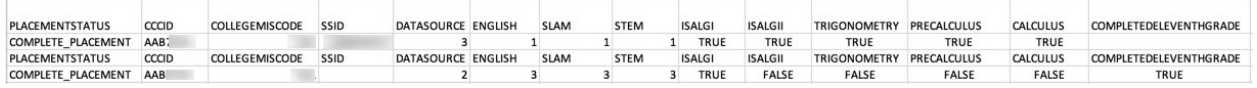

- Pilot Release 2: Winter/Spring 2019, with pilot colleges able to both download the MMPS data and recommendations using the Placement Adapter (CSV) AND concurrently see the same data and recommendations written directly to a staging table in their SIS
- Pilot Release 3: Fall 2019, with pilot colleges able to get MMPS data as above in production as well as see any enhancements or bug fixes incorporated as determined via Pilot Testing

### <span id="page-2-2"></span>How the Multiple Measures Placement Service Works

The Multiple Measures Placement Service reports placement data and placement recommendations based on a hierarchy of sources in this order, as available:

- 1. CCGI
- 2. ERP/Cal-PASS Plus
- 3. CA Department of Education (CDE)
- 4. CCCApply student self-reported data. **Note 1:** CDE and the associated CalPADS data will not be delivered as part of the Pilot.

**Note 2:** When CCCApply self-reported data includes a higher "highest math course" than the one reported from ERP/Cal-PASS Plus, then math placement is based on a combination of the self-reported data and the verified data from CalPASS (assuming there is no CCGI data). See the datasource field details in [Appendix A.](#page-13-0)

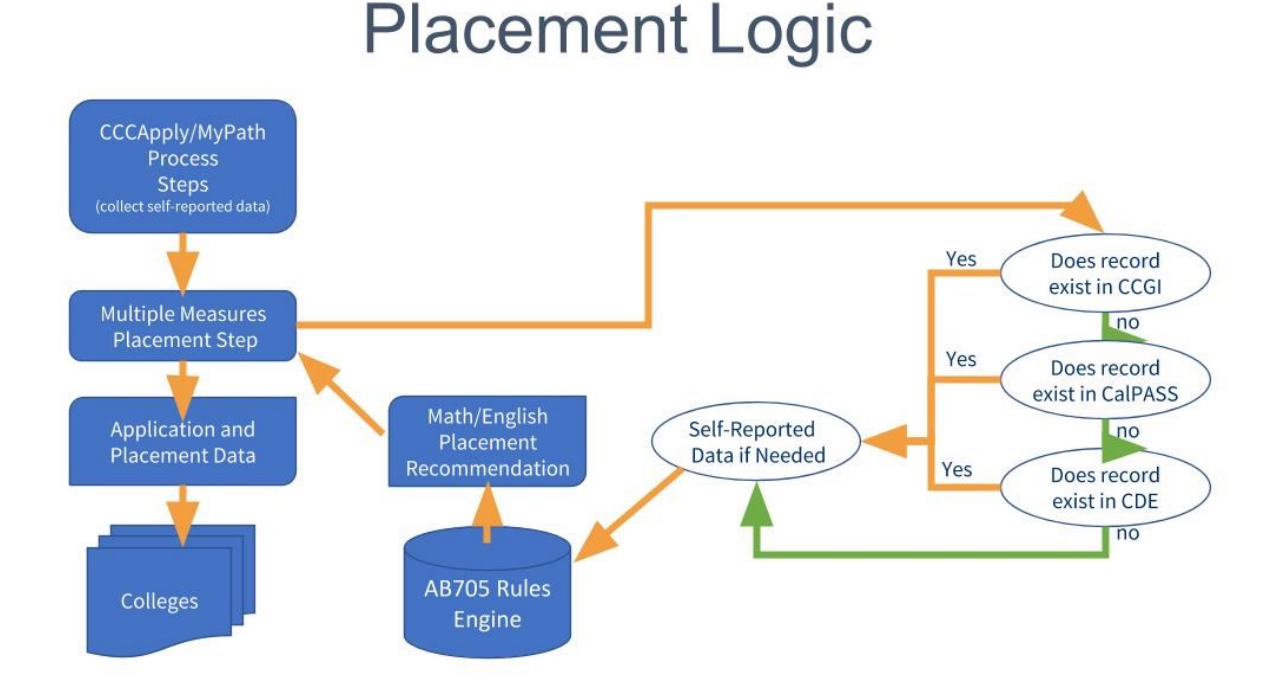

- 1. Student applies to college via submitting a CCCApply application
- 2. Math and English placement recommendations are calculated using any/all available transcript data, in alignment with AB-705 statewide rulesets *Transcript data sources* (in priority order):
	- California College Guidance Initiative (CCGI) CaliforniaColleges.edu
	- Cal-PASS Plus/ERP
	- California Department of Education (CDE) record
	- Self-Reported via CCCApply opt-in screens
- 3. Placement recommendations are delivered to the college via SuperGlue *Placement data delivery to the colleges will be via one of the two methods below at each college's request:*
	- [A downloadable CSV file via a Placement Adapter](#page-8-1) (Fall 2018)
	- Writing directly to [staging table in the college's SIS](#page-11-0) via the SuperGlue College Adaptor (Spring 2019)

<span id="page-4-0"></span>Multiple Measures Placement Service (MMPS) English Placement Details

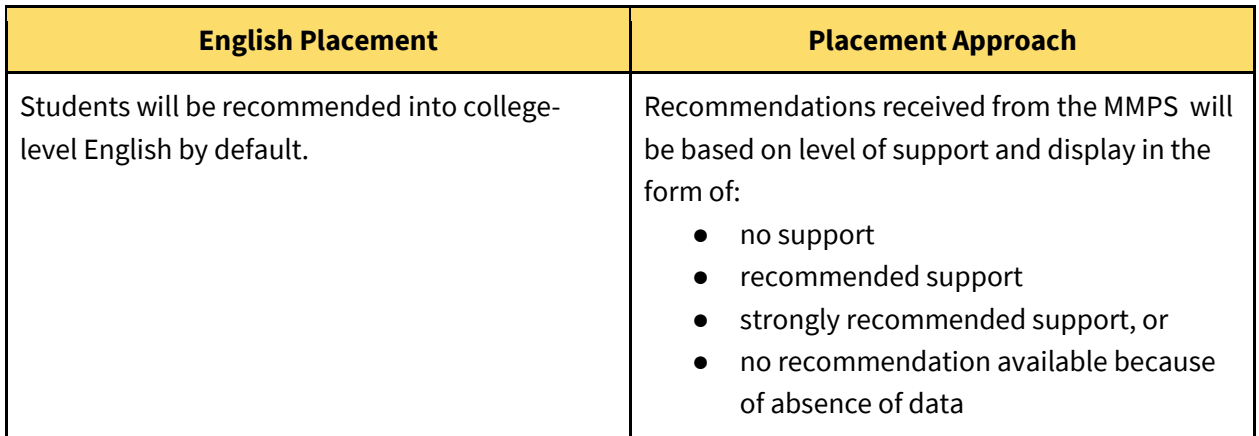

### <span id="page-4-1"></span>Multiple Measures Placement Service (MMPS) Math Placement Details

There are two different math placements: a SLAM placement and a STEM placement depending on students' educational goal.

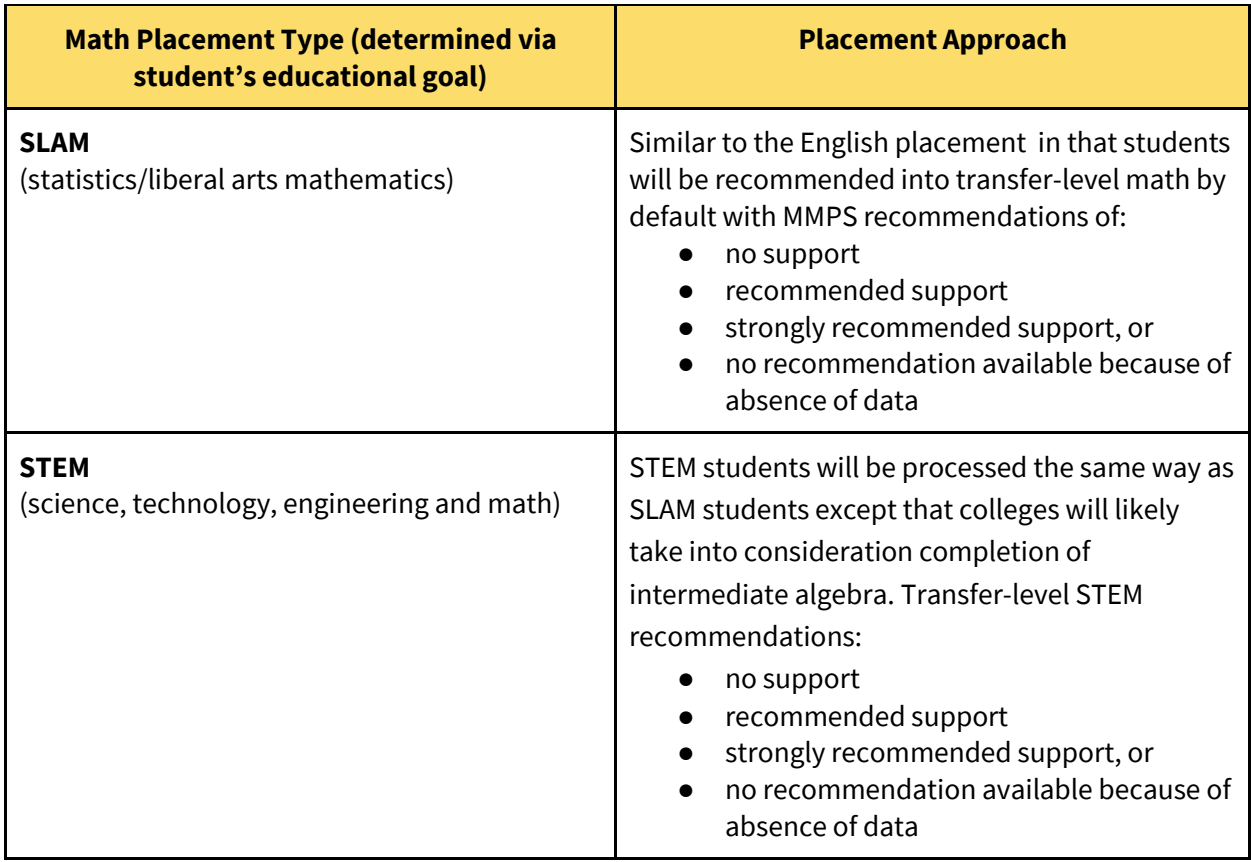

**Note:** See [Appendix E: MMPS Decision Logic and Placement Adjustment Guidelines](#page-30-0) for additional information.

#### <span id="page-5-0"></span>Notes for Sharing Placement Data With Students

The MMPS provides English placement specifically whenever data is available. i.e. The MMPS will generate and provide English placements for all students for whom data is available . This does not mean that students should be provided a placement based on their background. Some students would be better served by registering in an ESL curriculum, or recommended course of action. If a student feels they would be better served by an ESL curriculum, they must have the option to do so.

For math placement, MMPS doesn't determine if a student is better served by a SLAM math track or a STEM math track. Colleges need to present math placements that allows student to select the best track based on their education goals.

For students for whom MMPS does not have data, a locally-developed, guided self-placement process must be implemented to guide them on their registration.

<span id="page-5-1"></span>Multiple Measures Placement Service Data Sent to Colleges

The table below outlines the placement data sent to colleges.

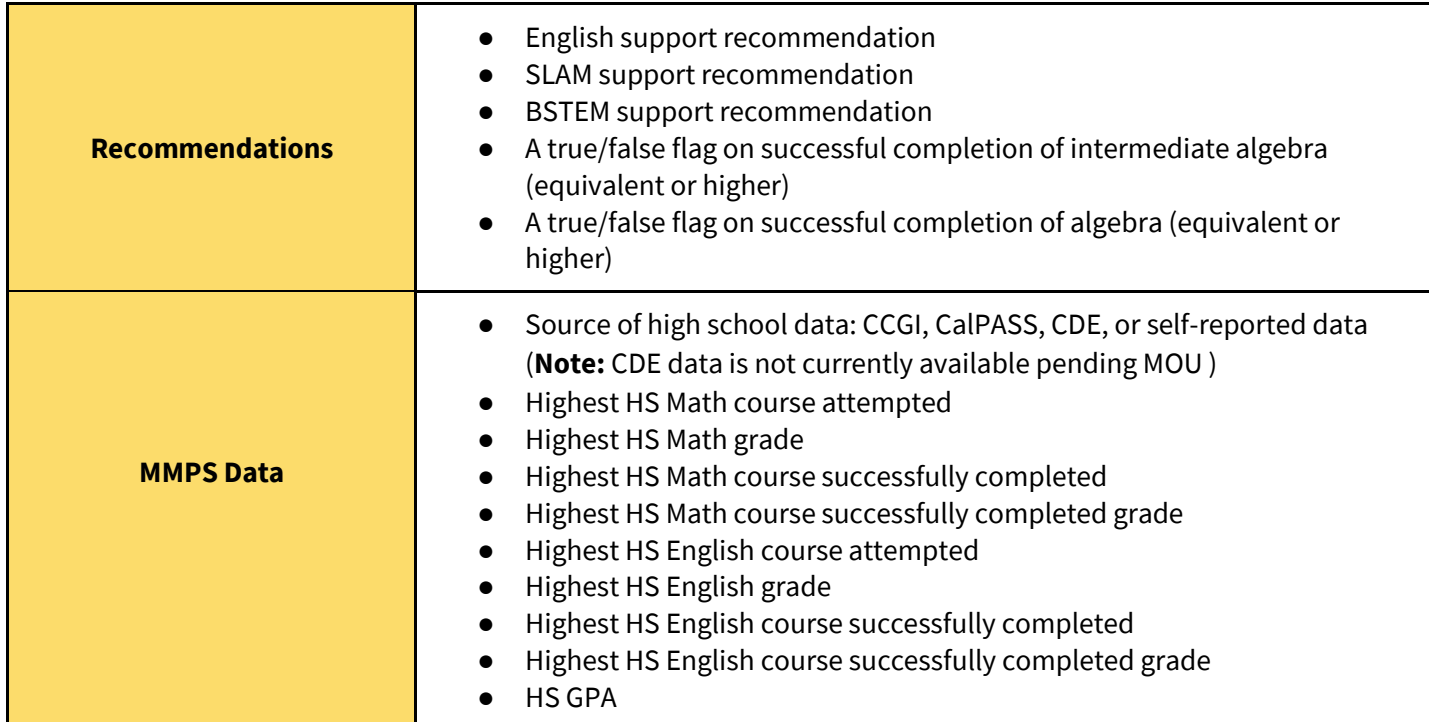

<span id="page-6-0"></span>**Note:** See [Appendix A: Multiple Measures Placement Service Data Dictionary](#page-13-0) for additional details.

## Implementation Overview

The process for implementing the Multiple Measures Placement Service at each college requires some coordination between the CCC Tech Center Enabling Services team, the district/college admissions decision makers, and the district IT staff.

The CCC Tech Center's Enabling Services team will reach out to your college to determine how you want to receive MMPS data. At this point you can let the team member know you'd like the data downloaded to a CSV file or written directly to a staging table in your SIS.

College admissions management will need to determine if their district will opt in for self-reported data (CCCApply) and/or validated transcript data (CCGI, Call-Pass PLUS, CA Dept. of Ed.) for the student. See the Pre-Implementation section's [Considerations table,](#page-6-2) below.

District IT staff may determine if the district prefers a CSV download via a Placement Adapter (Fall 2018) or a direct write of placement data to the college's SIS staging table (Winter/Spring 2019).

## <span id="page-6-1"></span>Pre-Implementation

The following options are available for implementing/accessing the MMPS data and recommendations for your college:

- Placement Adapter (Fall 2018)
- Direct write to a staging table in your college's SIS (Winter/Spring 2019)

## <span id="page-6-2"></span>Considerations for Placement Data Source

Colleges can opt in to one or both multiple measures data sources:

● Self-reported information on the CCCApply application's Education tab (*High School Transcript Information* section)

> **Note:** The Pilot environment is configured for all colleges to be opted in for selfreported student information. You will need to specifically request to opt in for selfreported student information your Production environment if you choose to use that data source.

**Multiple Measures Placement Service** 

Use the table below to understand your college's data options and responsibilities under the various scenarios.

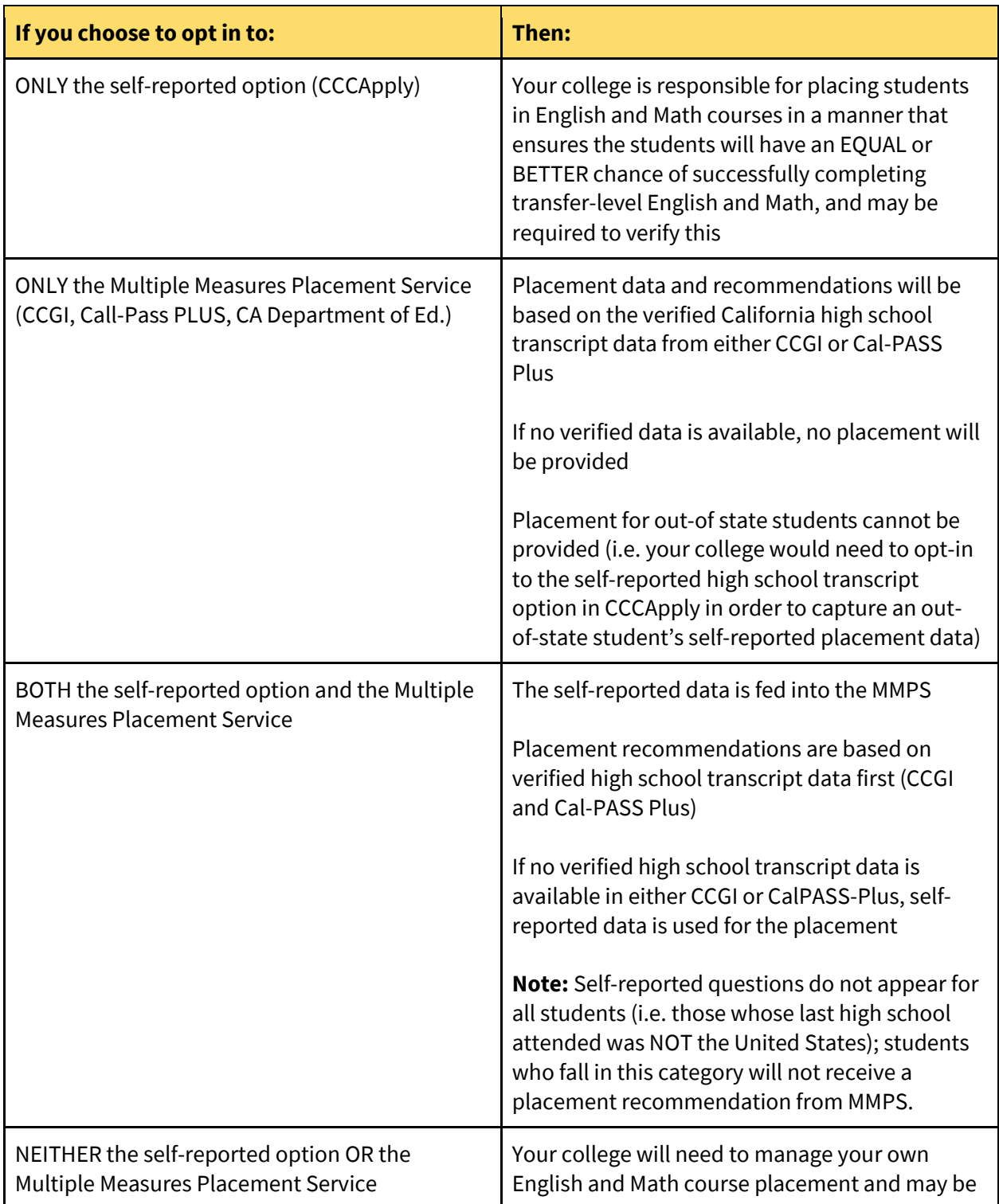

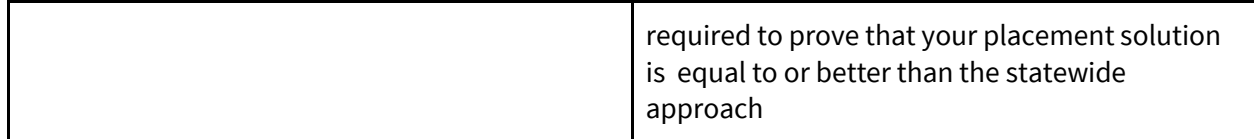

## <span id="page-8-0"></span>Implementation Options and Details

This section provides details for implementing the placement data and recommendations.

There are two options for accessing the data:

**Option 1: (CSV Download):** A Placement Adapter that polls every 30 seconds to pull down placement data and recommendations in CSV format to your server. (Fall 2018)

**Option 2: (Writing directly to your SIS):** Using the SuperGlue College Adaptor, placement data and recommendations are written directly to your SIS. (Spring 2019)

### <span id="page-8-1"></span>Option 1: Download Student Placement Data in a CSV File (Fall 2018)

These instructions outline steps to access the Multiple Measures Placement Service (MMPS) CSV file that includes placement data and placement recommendations. A more integrated process that writes placement data and recommendations directly to your SIS via the College Adaptor will also be available at a later date.

The CSV placement data access involves downloading and installing a Placement Adapter that runs on a local server/VM. The Placement Adapter will download the assessment data (self-reported as well as CCGI high school transcript data, if available) as well as the placement recommendation. (Recommendation definitions are outlined in the *MMPS Implementation Guide*).

**Note:** Each Custom SIS college must develop their own process for pulling the placement data from the downloaded CSV file into their SIS. See Sample Banner/Multiple Measures Placement [Data](#page-21-0) for an example of a placement object.

#### <span id="page-8-2"></span>Installation Steps

This section includes installation steps for both:

- **[Linux](#page-9-0)** (recommended), and,
- [Windows](#page-10-0) servers.

### <span id="page-9-0"></span>Linux Hosts (Recommended - Includes SuperGlue infrastructure):

Installing the Placement Adapter on a Linux host allows integration with the SuperGlue infrastructure, with attendant benefits including automated uptime monitoring and hands-off software updates. If your college is already running the College Adaptor, no college-side installation actions are needed the placement adapter will be installed on an on-demand basis. If your college is using a Linux host to run the CCCApply Download client, you may use that host. Otherwise, create a new Linux VM (Ubuntu 16.04 or 18.04 allowed) for this purpose. Se[e Linux Host Setup Instructions.](#page-9-1)

#### **Required Software:**

Docker 17.06 - Referenc[e Linux Host Setup Instructions](#page-9-1)

- 1. Obtain the script that will be used to register your host with the SuperGlue infrastructure, and facilitate the install of the Placement Adapter. This script will be delivered through a secure note provided to you by CCCTC staff. Store this script securely, as it contains credentials.
- 2. On the Linux server/VM, run the provided script in a terminal window. Provide your college's miscode at the prompt.
	- ./register-host.sh

This performs the following actions:

- a. Registers the host with the SuperGlue infrastructure.
- b. The placement adapter can now be installed in a managed fashion. This will be facilitated by the CCCTC staff.

#### <span id="page-9-1"></span>Linux Host Setup

#### <span id="page-9-2"></span>Linux VM Creation:

#### Linux Reference:

**<https://docs.google.com/document/d/1FMbjgBU473erTiveBCEbD4uixXB-9b46ULccb9IkSMw/edit>**

**OR**: If installing Docker manually on an existing Linux Ubuntu VM instead:

```
curl -fsSL https://download.docker.com/linux/ubuntu/gpg | sudo apt-key add -
      add-apt-repository "deb [arch=amd64] https://download.docker.com/linux/ubuntu 
xenial stable"
      apt-get update
      apt-get install -y docker-ce=17.06.0~ce-0~ubuntu
      apt-mark hold docker-ce=17.06.0~ce-0~ubuntu
      usermod -aG docker <admin user> (optional)
```
<span id="page-9-3"></span>Network Firewall Requirements (Performed by Network Administrator):

● Firewall outbound to Port TCP 443 to all IP addresses is recommended. Port: 443; Protocol TCP

- Firewall outbound to https://registry.ccctechcenter.org:5000 (enables pulling of Docker images)
	- IP: 52.42.216.115 Port 5000; Protocol: TCP
- College Host inbound from Rancher Servers IPs 52.25.62.20/52.38.206.15 (enables Rancher server to communicate with Rancher Agent)
	- IPs: 34.211.214.103/54.68.159.190; Ports: 500, 4500; Protocol: UDP

<span id="page-10-0"></span>Windows Hosts (Non-integrated Placement Adapter only; does not include SuperGlue Infrastructure)

This process will install a windows service named "PlacementAdapter" on the host.

- 1. On the server/VM where you run your current CCCApply Download Client, open a browser and input the signed url for download to your local server/VM:
	- a. The latest version  $(1.0.1)$  is available at: [https://ccc-dl](https://ccc-dl-pkgs.s3.amazonaws.com/placement-adapter/PlacementAdapterSvc_latest.zip?AWSAccessKeyId=ASIA3PMEMOARNKZ6MA65&Expires=1579115954&x-amz-security-token=FQoGZXIvYXdzEMz%2F%2F%2F%2F%2F%2F%2F%2F%2F%2FwEaDPrOKzBbBEBVgFTIbCK3Ayr1S3H%2BKpUo%2BWpaAjSEmAjeCid75toYl3i9ZwGGTkeDLZO0zjH07Ld8UeQH4R0Q7tisARZ9u403MaJ0IOVUjmTz2vVsA6XM4H7%2FKnG6uJ4Y934i4nz2Dx3n%2F2IgTMXsbgR0sCSDGl5oAkKpF%2BVbJAL%2FsHdi7DCU%2F2MO%2FIK7Z%2FnK%2BFQxFY4gVPgsLlq8GevLipYhopVBG5W%2Fnm%2FW5k%2F4IRPYQu2Ee%2FDza5L78tgTEFH1BaTqm8SiddHERsgCo3BZz1XmoYNfhHg0f59rCoIX0a%2BIA20C%2BPhMAd8BcYdFQ7EylMg3UGLpS2jMS%2F%2Fy6N7bLJKdox%2FW2zz4%2BEdlKQRJ16ppJzWPZM85aztVEbWHIjCeyReYBybUZLiG3J%2BecDbhmzARMd8BWeRiO3I6OLDAbmtaEfi%2BDKNres8Cb9c0kUXItwZ%2B1FHuBtVN1FHZl9gi1joCY0rn6eQOK3mXVvPk3O6Wc3yUhNaJG%2FGUOnEMBDcsFeI7VS1pSqevYOmVlZ7CFCgHgIkc%2FkRQmnU6e9z%2BnsgGh%2BjA%2BacbOxsCg4E0q1ZsyZflZ4byrseEZMYNWww9xE8jZKOHYzkozdr44QU%3D&Signature=tc%2F%2F2g9QgSykhFrq9qwqb%2FzVQhs%3D)[pkgs.s3.amazonaws.com/placement-adapter/PlacementAdapterSvc\\_latest.zip](https://ccc-dl-pkgs.s3.amazonaws.com/placement-adapter/PlacementAdapterSvc_latest.zip?AWSAccessKeyId=ASIA3PMEMOARNKZ6MA65&Expires=1579115954&x-amz-security-token=FQoGZXIvYXdzEMz%2F%2F%2F%2F%2F%2F%2F%2F%2F%2FwEaDPrOKzBbBEBVgFTIbCK3Ayr1S3H%2BKpUo%2BWpaAjSEmAjeCid75toYl3i9ZwGGTkeDLZO0zjH07Ld8UeQH4R0Q7tisARZ9u403MaJ0IOVUjmTz2vVsA6XM4H7%2FKnG6uJ4Y934i4nz2Dx3n%2F2IgTMXsbgR0sCSDGl5oAkKpF%2BVbJAL%2FsHdi7DCU%2F2MO%2FIK7Z%2FnK%2BFQxFY4gVPgsLlq8GevLipYhopVBG5W%2Fnm%2FW5k%2F4IRPYQu2Ee%2FDza5L78tgTEFH1BaTqm8SiddHERsgCo3BZz1XmoYNfhHg0f59rCoIX0a%2BIA20C%2BPhMAd8BcYdFQ7EylMg3UGLpS2jMS%2F%2Fy6N7bLJKdox%2FW2zz4%2BEdlKQRJ16ppJzWPZM85aztVEbWHIjCeyReYBybUZLiG3J%2BecDbhmzARMd8BWeRiO3I6OLDAbmtaEfi%2BDKNres8Cb9c0kUXItwZ%2B1FHuBtVN1FHZl9gi1joCY0rn6eQOK3mXVvPk3O6Wc3yUhNaJG%2FGUOnEMBDcsFeI7VS1pSqevYOmVlZ7CFCgHgIkc%2FkRQmnU6e9z%2BnsgGh%2BjA%2BacbOxsCg4E0q1ZsyZflZ4byrseEZMYNWww9xE8jZKOHYzkozdr44QU%3D&Signature=tc%2F%2F2g9QgSykhFrq9qwqb%2FzVQhs%3D) **Note:** If your college participated in early-pilot testing, your Placement Adapter windows service would write CSV files that didn't have a HEADER row. To upgrade, process/move/rename any existing CSV file for the Placement Adapter. The HEADER row is written when the file is created upon the next Placement Adapter poll.
- 2. Right-click on the zip file and choose "Extract All".
- 3. Navigate to the extraction target directory, and double-click on the file "install.bat". Follow the prompts to input:
	- a. Your mis code
	- b. The environment (pilot or prod)
	- c. The target directory + file to save the csv file at
	- d. The client secret (This will be provided in a secure note by CCCTC staff to only those colleges on Windows hosts. The client secret is obtained from [https://auth.pilot.ccctechcenter.org](https://auth.pilot.ccctechcenter.org/) and then encrypted following the directions [here.](https://docs.google.com/document/d/1oZVPlrvNK1S5lDgW2WeDmb_p1Mk4Qky6kDbPSzSb2Vw/edit?usp=sharing))
- 4. Open the logs/stdout file, and confirm it contains a line similar to: "Getting placement data from:<https://service-router.ccctechcenter.org/student-placements/>" at the end.

The Placement Adapter will poll for, and download, the placement data and recommendations to the provided local CSV file on your server/VM. As new placements are obtained they append to this file, one row per placement. As your college processes those placements they may be removed from the file.

**Note:** Processing of downloaded placement data is not covered by this workflow and must be implemented in conjunction with your local IT staff.

## <span id="page-12-0"></span>Option 2: Student Placement Data Written to Your SIS (Spring 2019)

For colleges that have integrated with the College Adaptor, you can elect to have the placement data and recommendations written directly to a staging table in your SIS. For information on specific SIS mapping suggestions, refer to the following sections later in this document:

Banner SIS: Placement Data Map Sample Template [Colleague SIS: Placement Data Map Sample Template](#page-24-0) [PeopleSoft SIS: Placement Data Map Sample Template](#page-26-0)

<span id="page-12-1"></span>Steps to Implement MMPS Data Writing Directly to Your SIS

Follow the steps below to start MMPS data writing directly to a staging table in your SIS.

- 1. The Enabling Services team will reach out to your college to determine how you want to receive MMPS data. At this point you can let the team member know you'd like the data written directly to a staging table in your SIS.
- 2. Enabling Services provide your college an SQL script to create the staging table in your SIS.
- 3. The Enabling Services team then updates your college adaptor to v2.4+ and:
	- a. Establishes a whitelist entry for your college, allowing the data to to begin delivery.
	- b. The SuperGlue development team edits a workflow-properties-<env>.yml file (where <env> is either dev, pilot, prod, or qa) which "turns on" the writing of MMPS data for your specific college and environment.
- 4. Once you receive MMPS data in your SIS's staging table, you can ingest that data into your school's system on your own schedule.

## <span id="page-12-2"></span>Post-Implementation Support

After your college has implemented either the Placement Adapter or the SuperGlue College Adaptor for MMPS data, and your college has opted in for the Multiple Measures Placement Service options, there are several options for post-implementation support.

- [A Get Satisfaction](https://www.ccctechnology.info/ccctc) channel for Multiple Measures is accessible from the Help section within the platform. This channel provides access to a knowledge base and frequently asked questions.
- CCCTC Help Desk directly: Phone: 877-247-4836 Email: [support@openccc.net](mailto:support@openccc.net)
- Create a Staff Helpdesk Ticket: Email: [staffsupportccctc@openccc.zendesk.com](mailto:staffsupportccctc@openccc.zendesk.com)

# <span id="page-13-0"></span>Appendix A: Multiple Measures Placement Service Data Dictionary

Placement Data transmits ERP AB705 placement information and reduced transcript information and associates the cccid and college miscode to be sent to colleges for use in their student placements.

Documentation on data coming from ERP:

<https://ab705.calpassplus.org/docs/index.html> (see Placement and Transcript Models)

CCCApply Data Dictionary:

[CCCApply Data Dictionary](https://cccnext.jira.com/wiki/download/attachments/67043586/CCCApply%20Standard%20Application%20Data%20Dictionary%20V.2018.1.pdf?version=1&modificationDate=1537092644570&cacheVersion=1&api=v2)

The following are the underlying data element definitions that make up the Multiple Measures Placement Service object model.

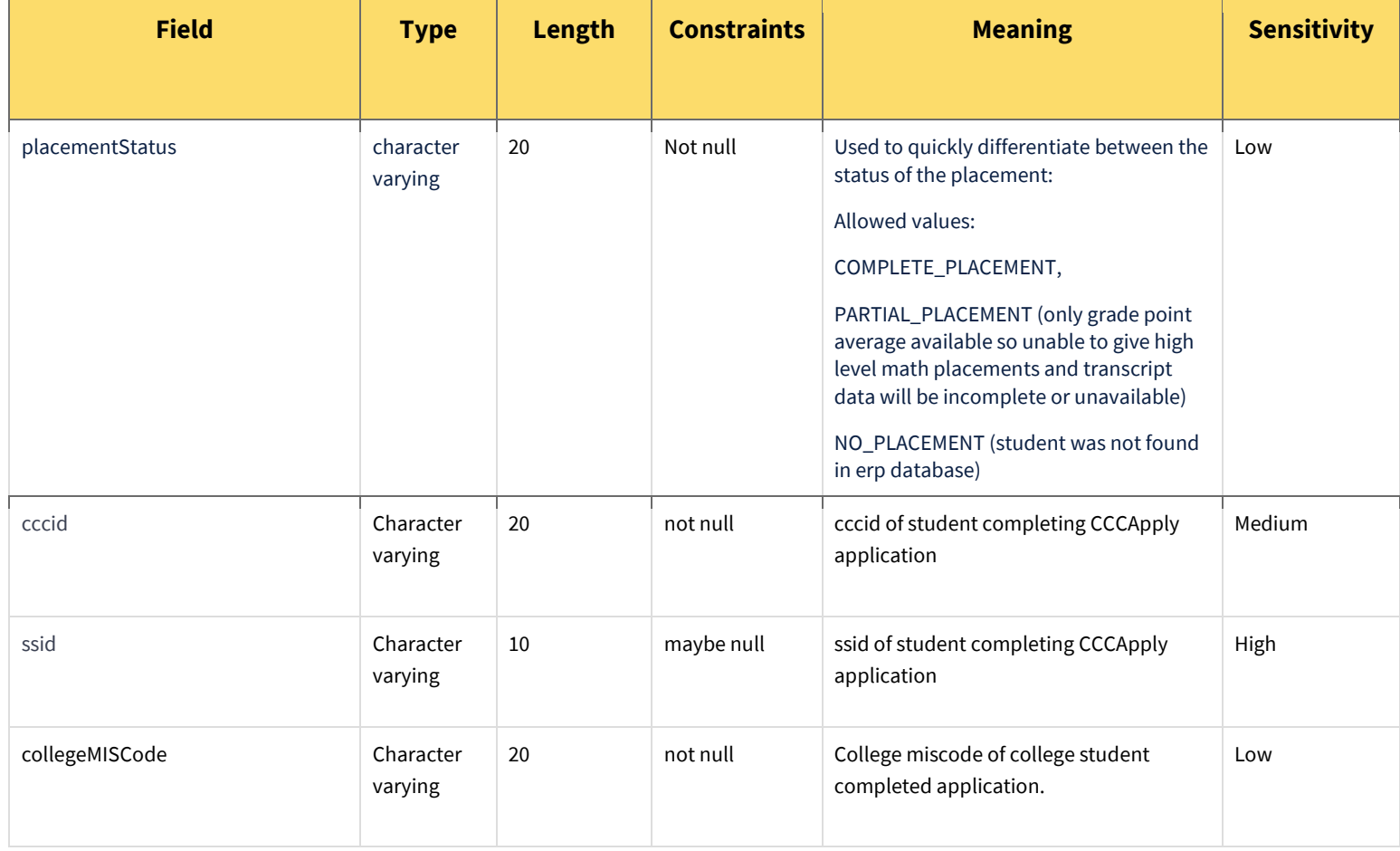

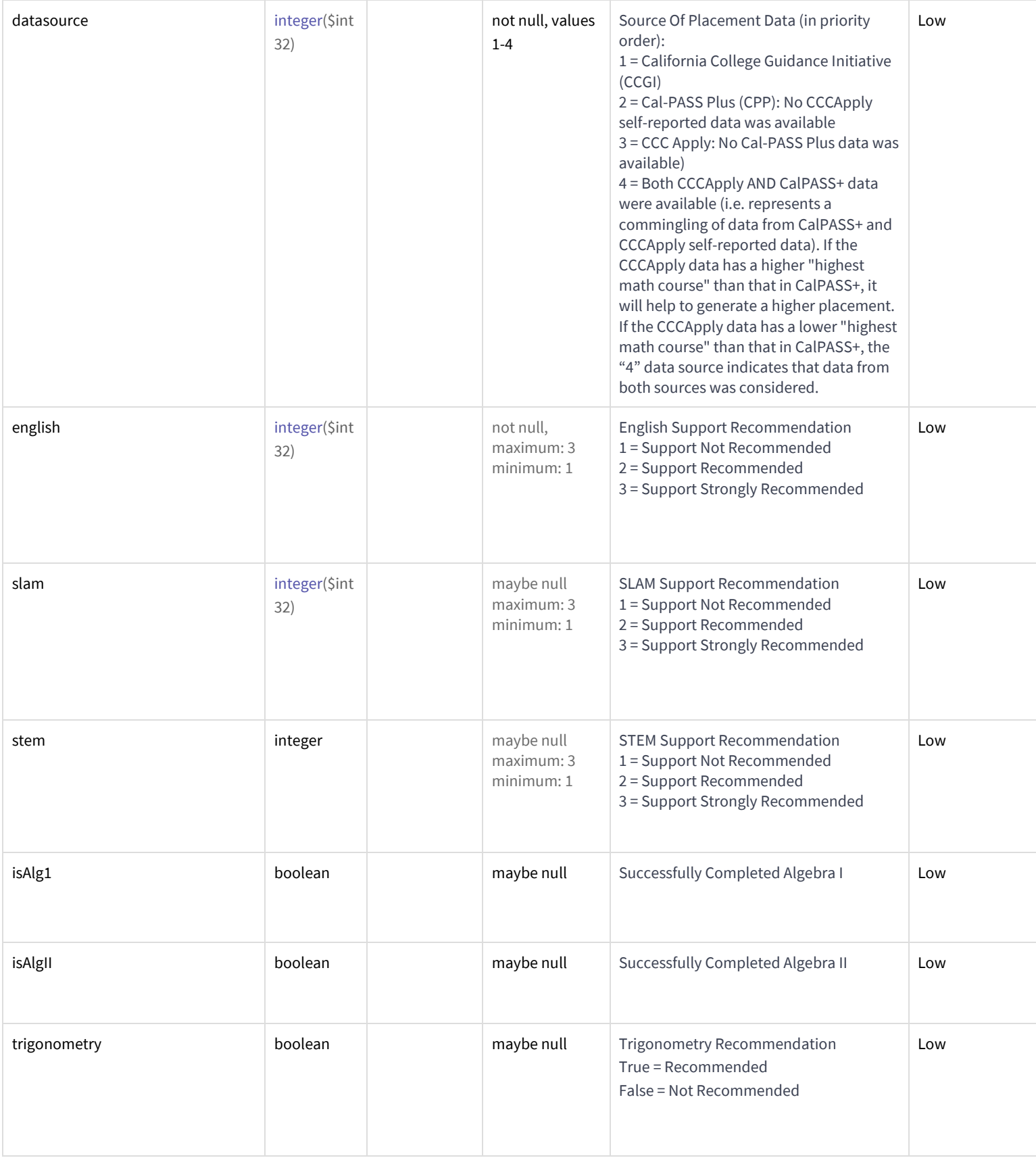

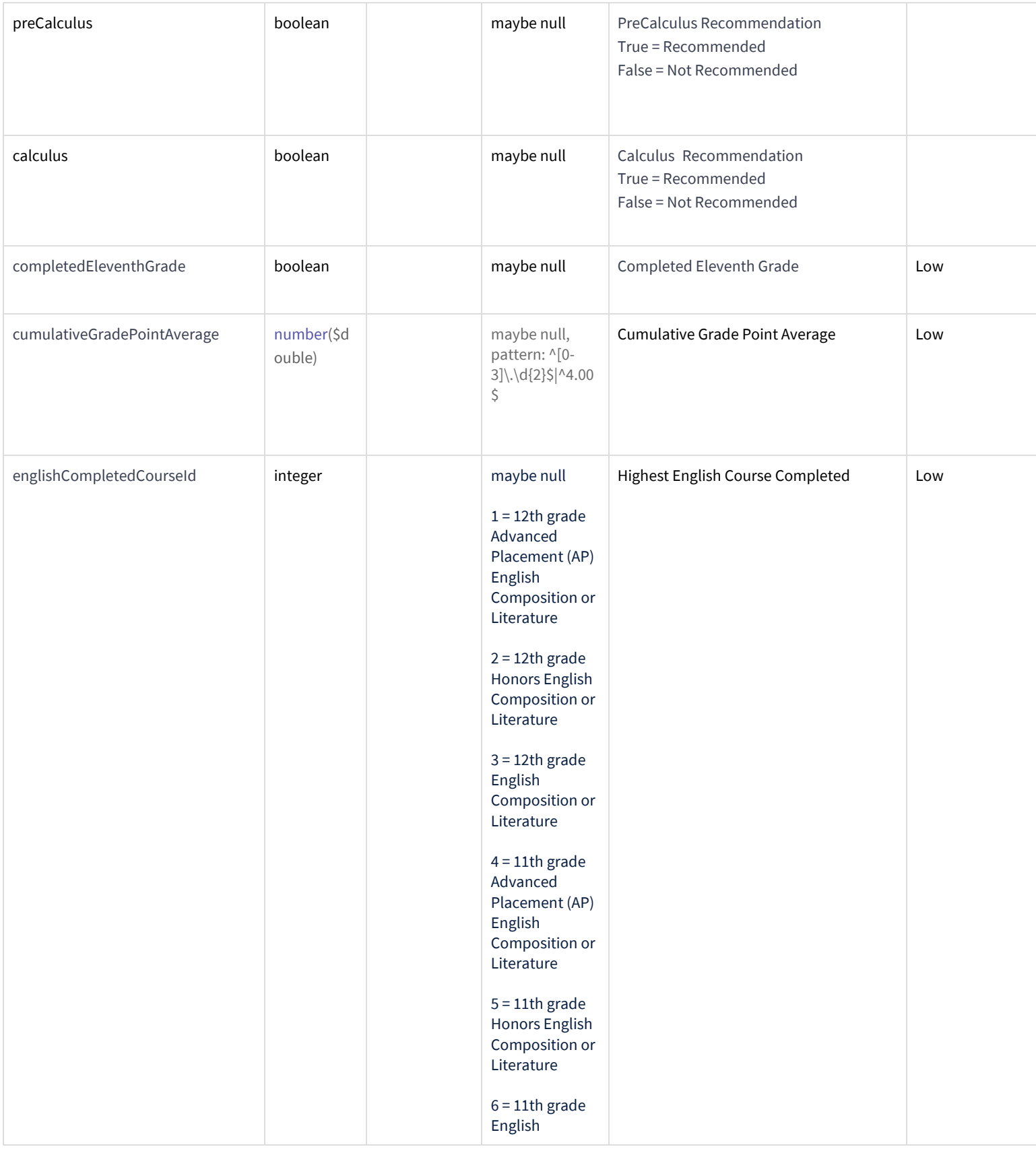

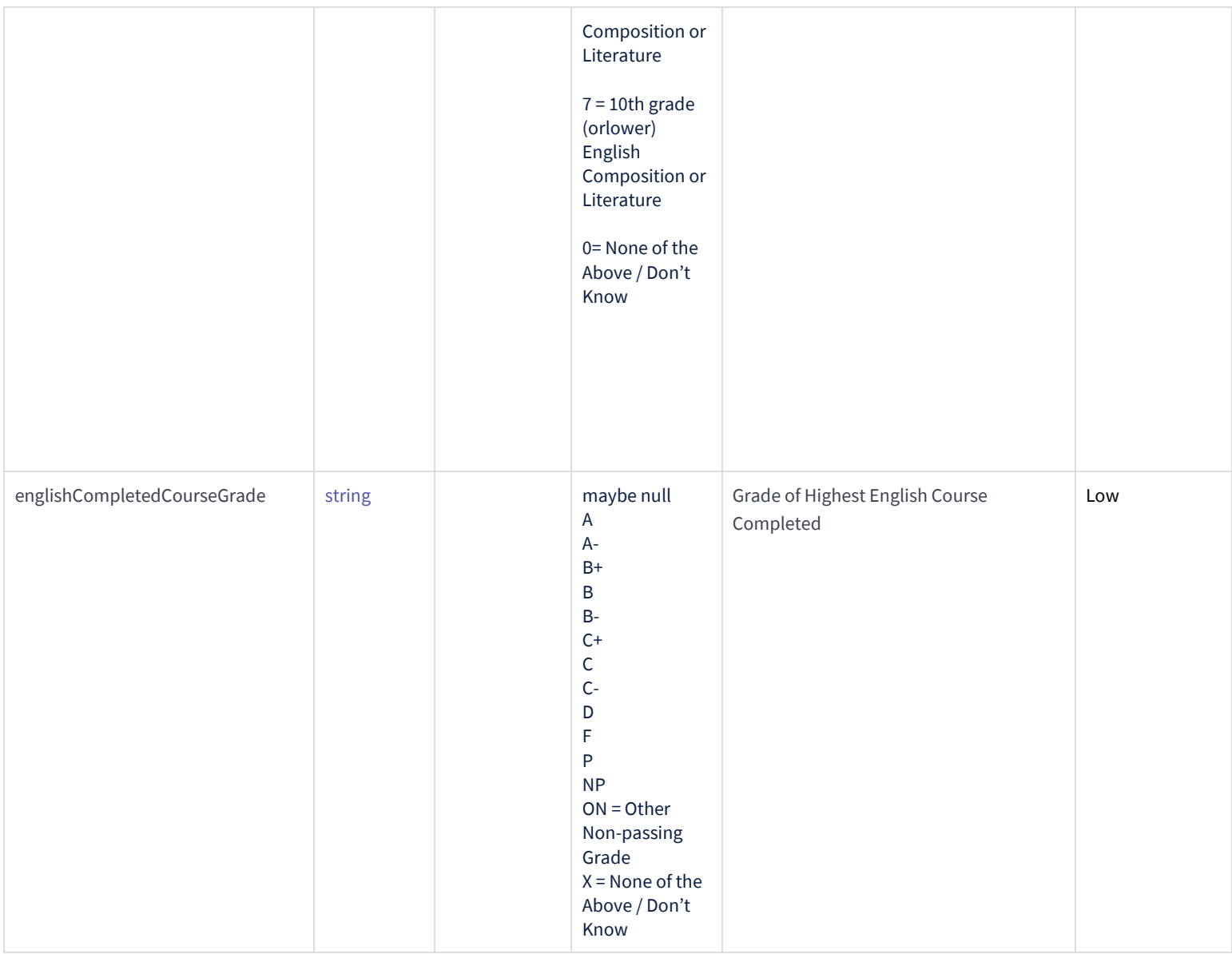

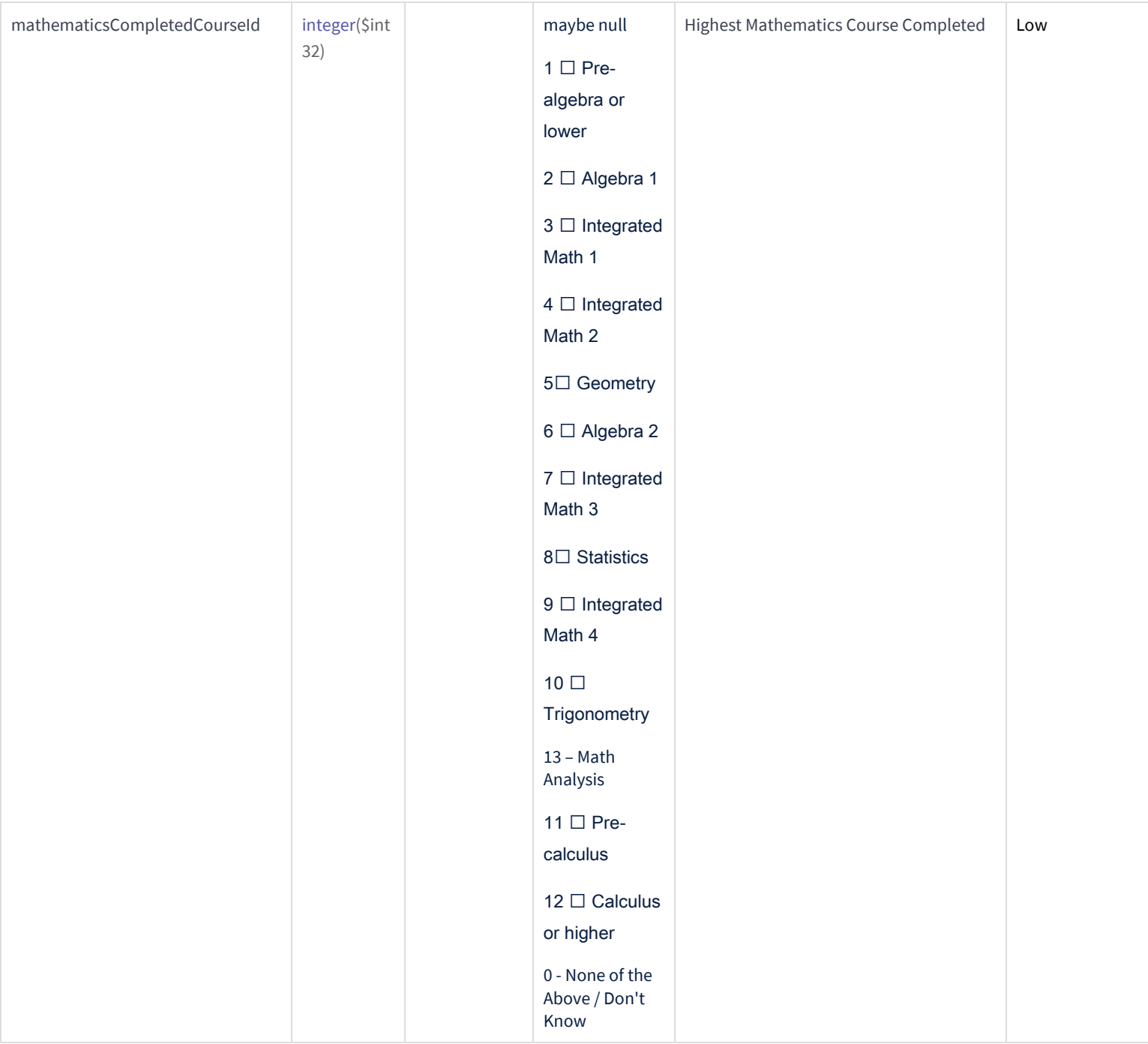

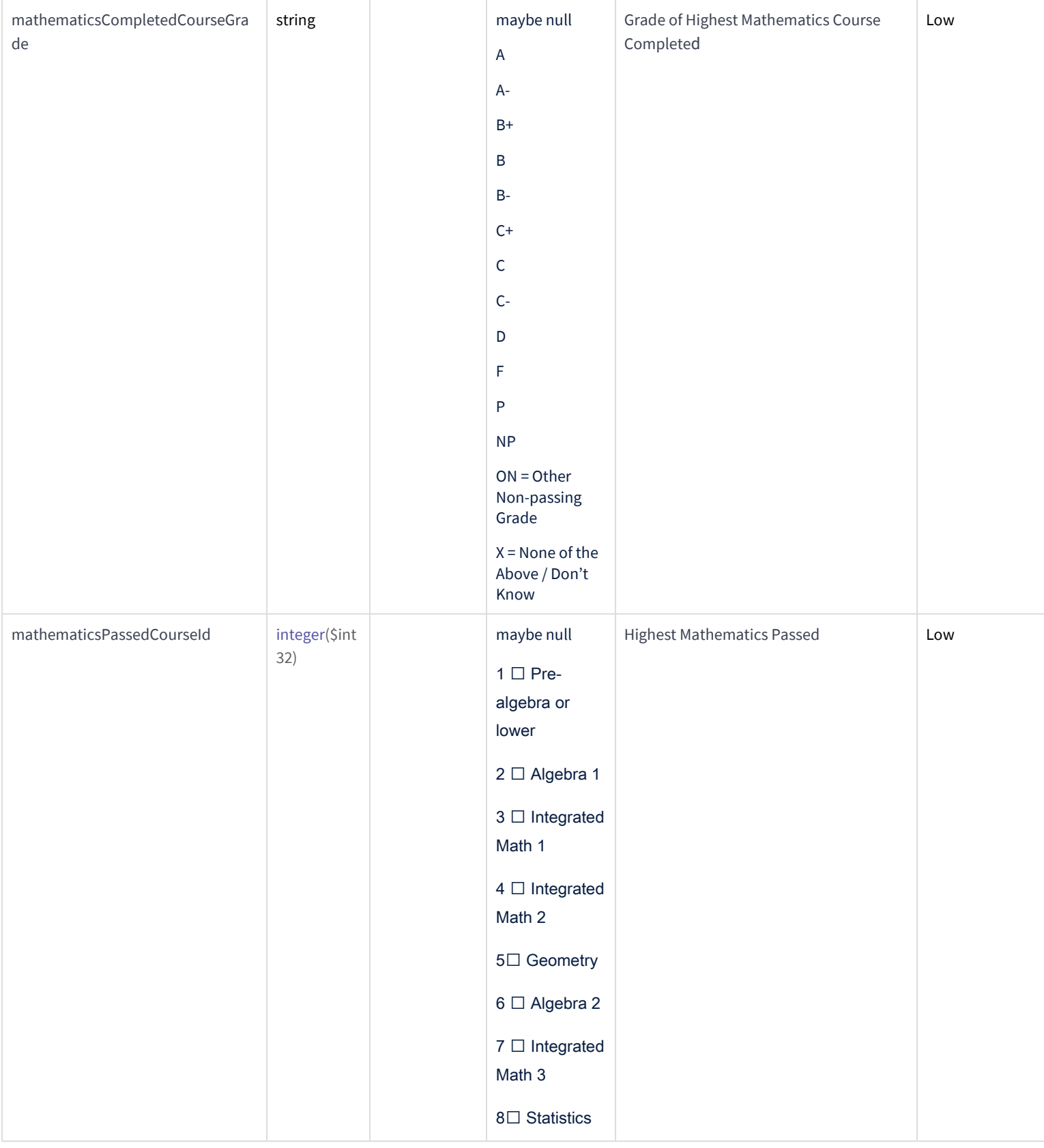

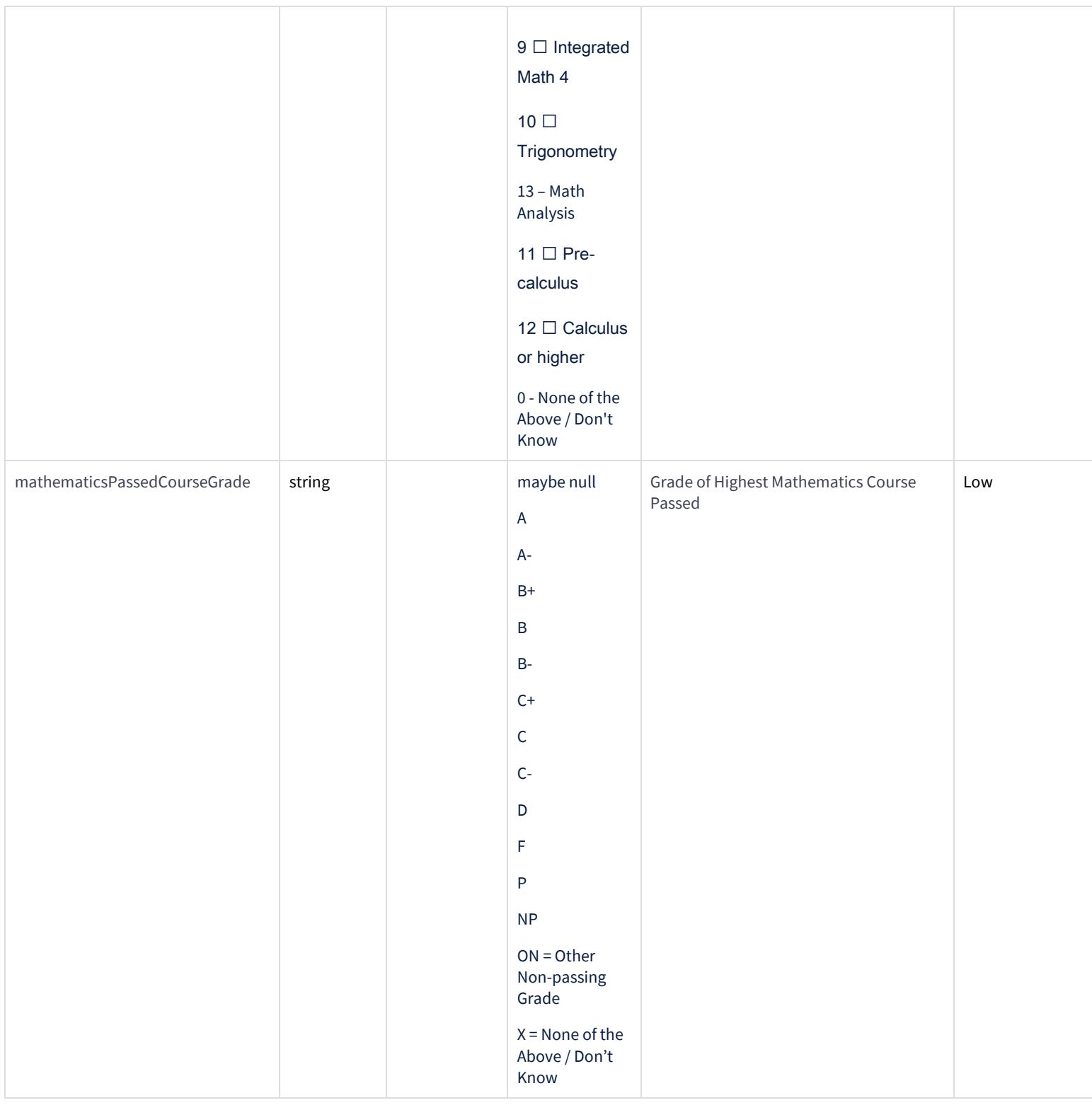

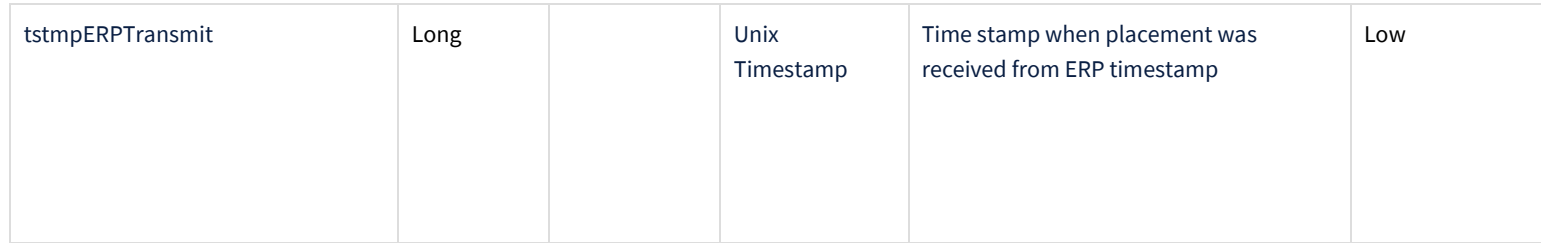

# <span id="page-21-0"></span>Appendix B: Sample Banner Multiple Measures Placement Service Data Mapping

The following tables provide a sample template for mapping the multiple measures placement service data to Banner SIS.

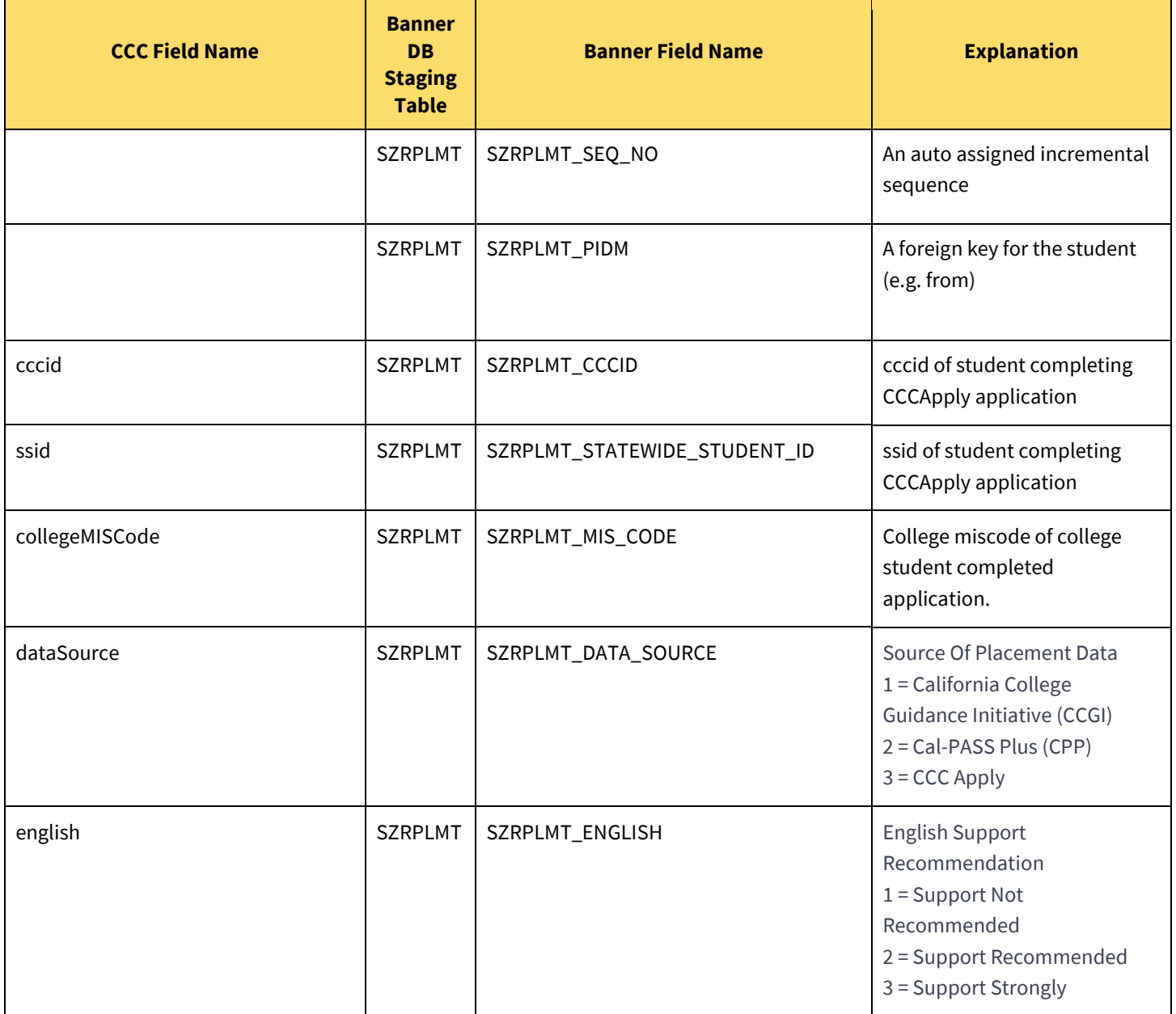

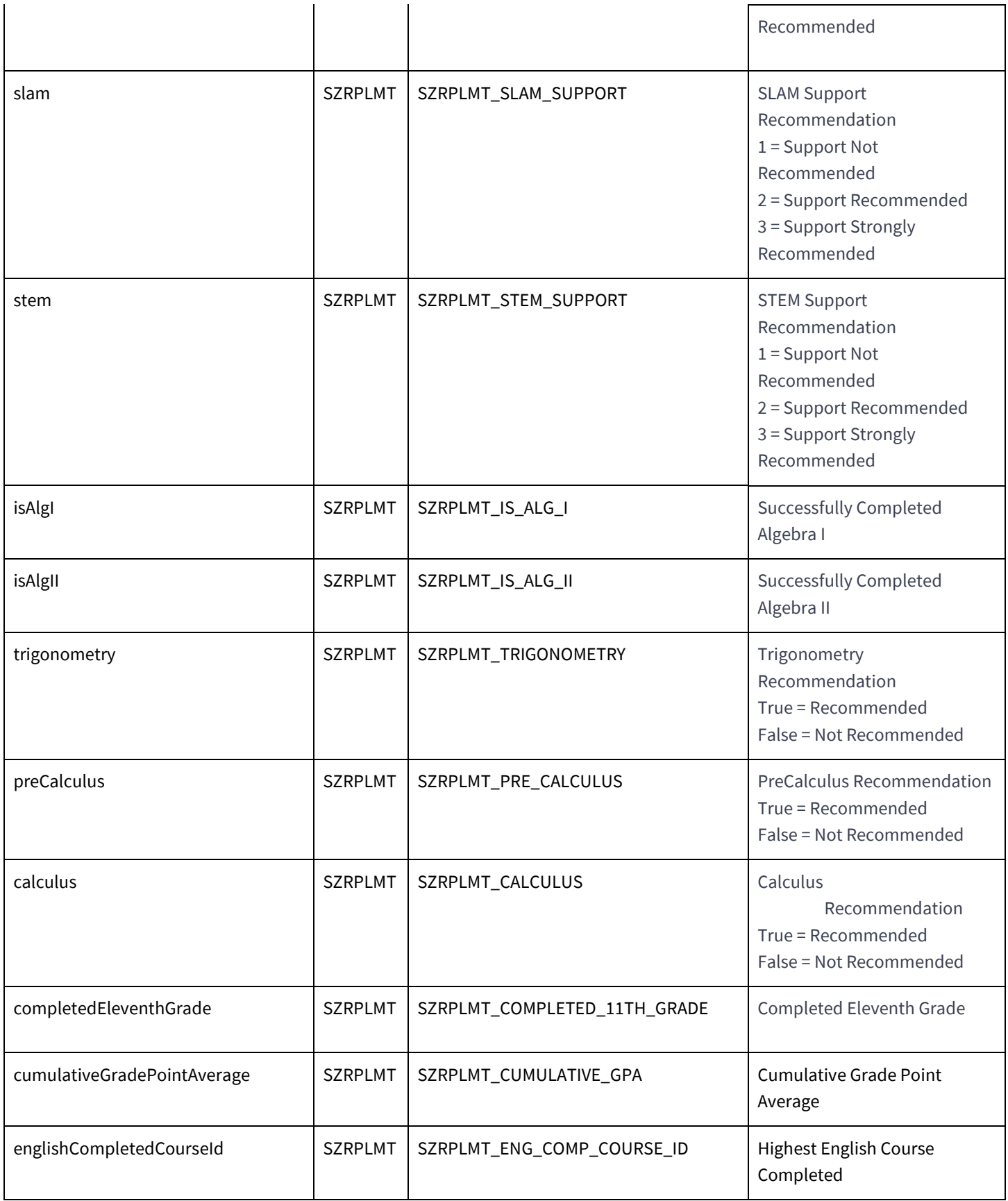

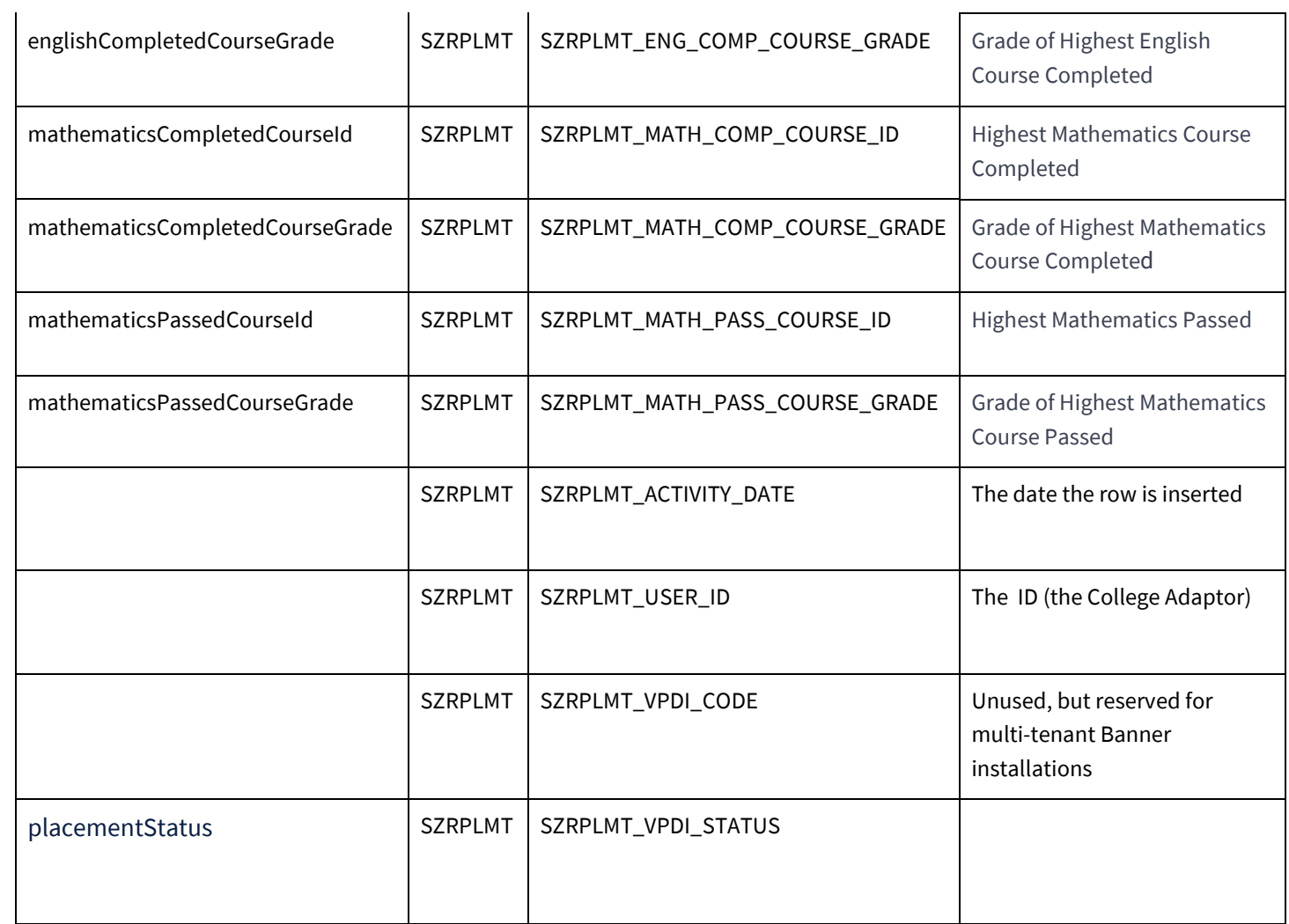

# <span id="page-24-0"></span>Appendix C: Sample Colleague Multiple Measures Placement Service Data Mapping

The following table provides a sample template for mapping the multiple measures placement service data to Colleague SIS.

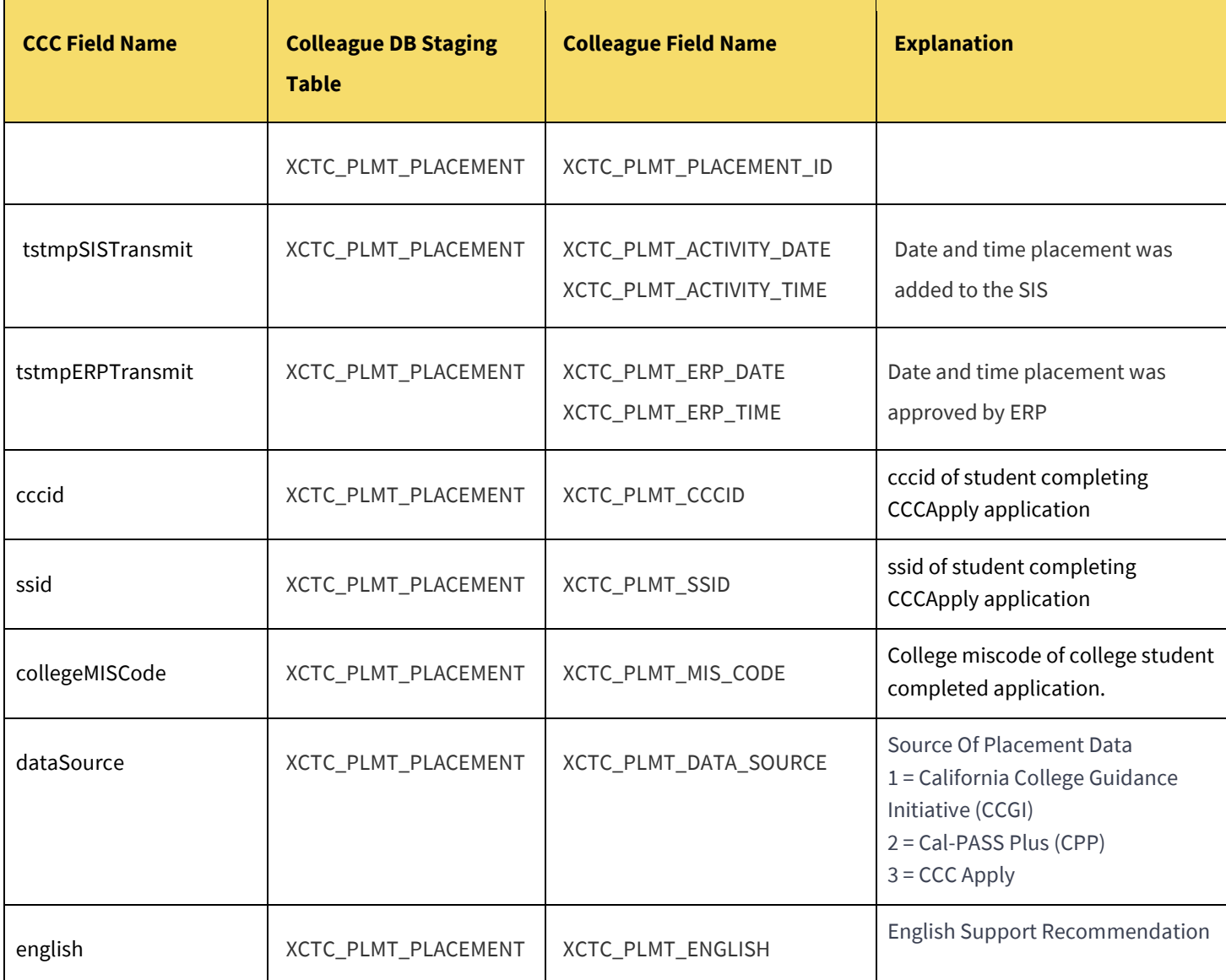

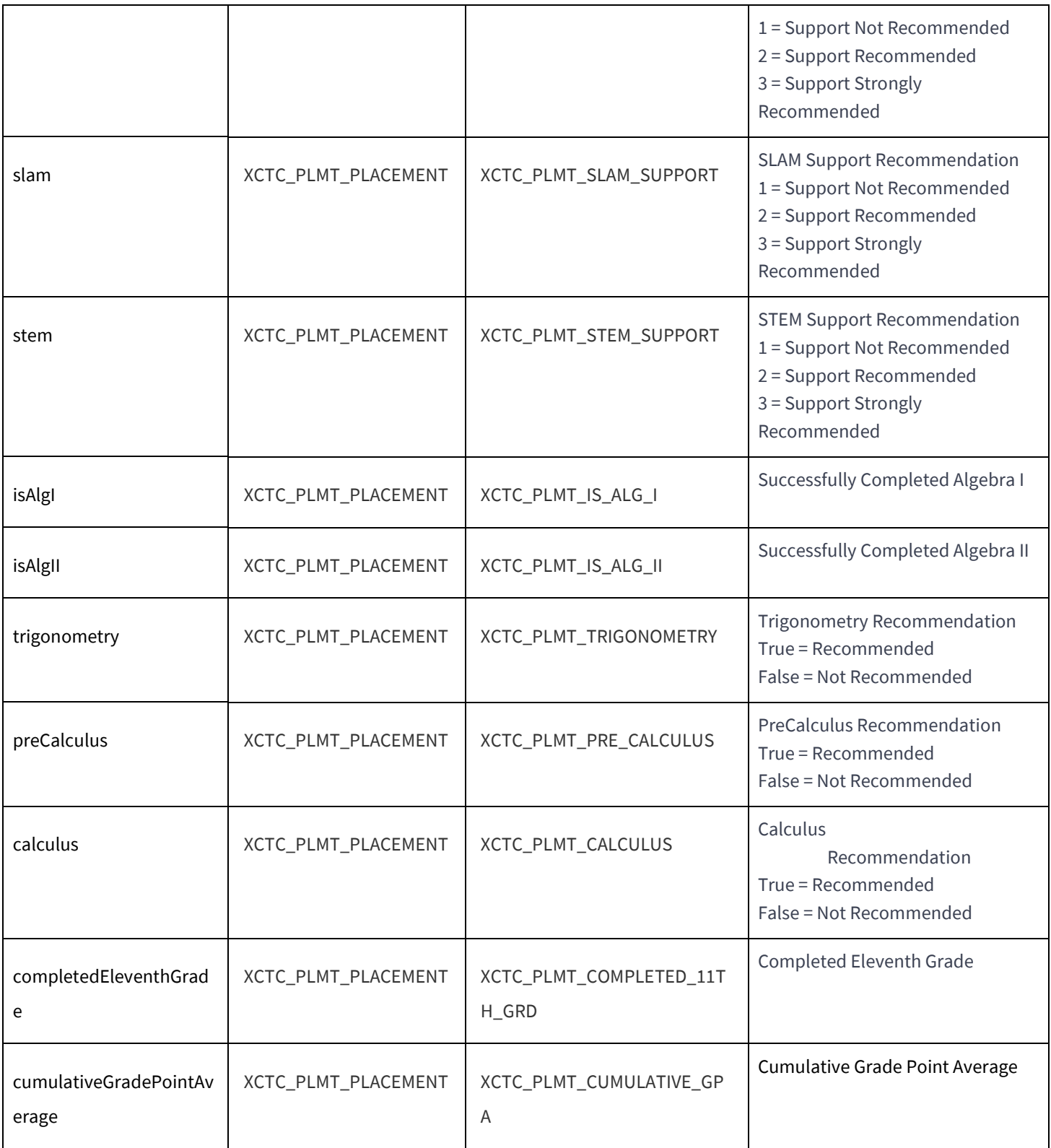

<span id="page-26-0"></span>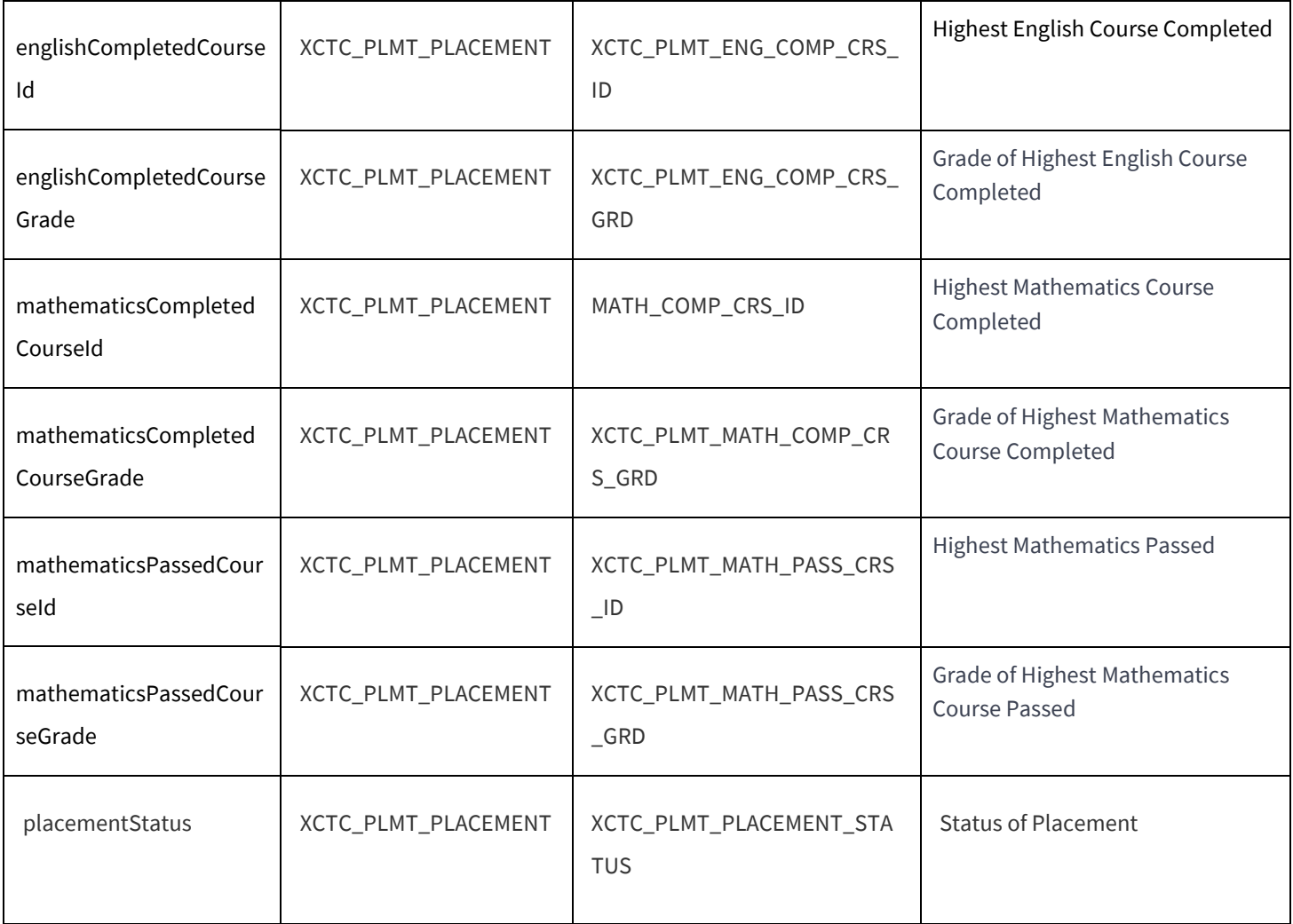

# <span id="page-27-0"></span>Appendix D: Sample PeopleSoft Multiple Measures Placement Service Data Mapping

The following table provides a sample template for mapping the multiple measures placement service data to PeopleSoft SIS.

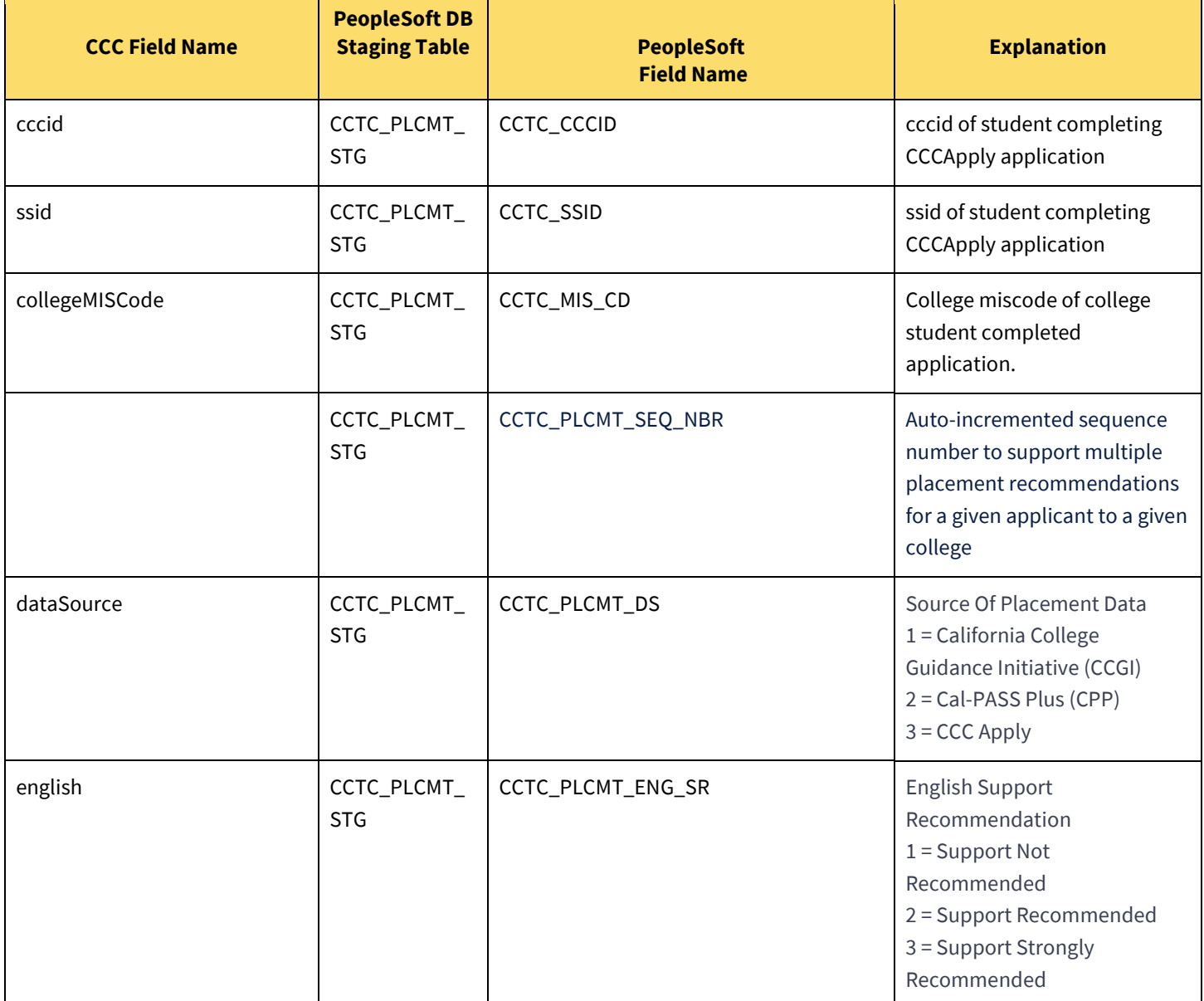

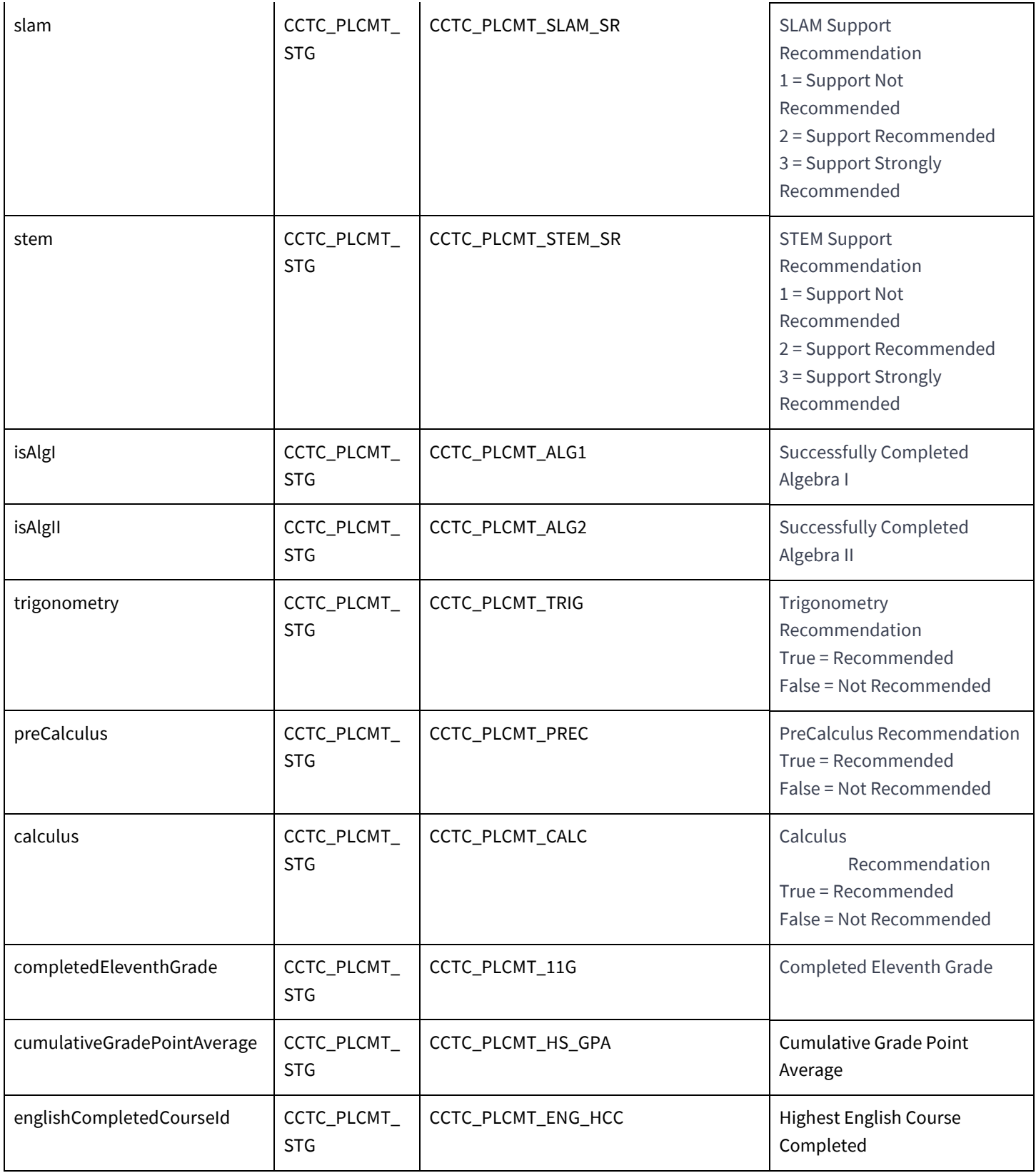

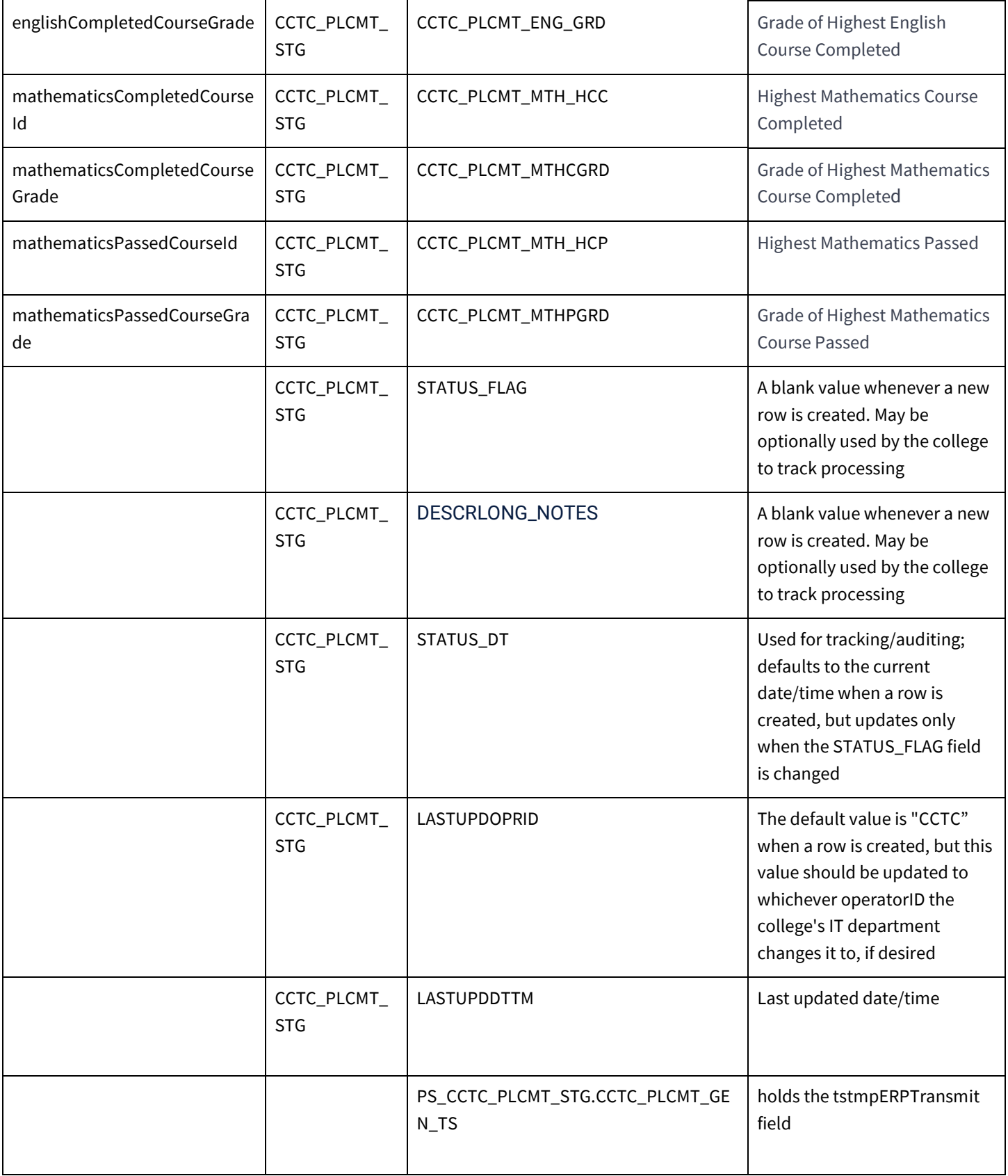

<span id="page-30-0"></span>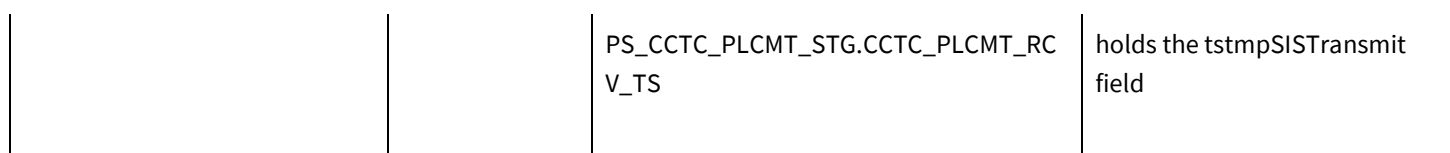

# <span id="page-31-0"></span>Appendix E: MMPS Decision Logic and Placement Adjustment Guidelines

The Multiple Measures Placement Service (MMPS) supports AB-705 statewide rulesets by providing colleges any self-reported student data used in placement recommendations as well as the placement recommendations themselves. The first deliverable will be in CSV format, via a Placement Adapter, and a later deliverable will write this data directly to a staging table in the college's SIS.

This section provides:

- [Decision logic](#page-31-1) that outlines AB 705 placement/recommended support, and
- [Guidelines for adjusting placement/](#page-32-0)recommended support based on any information provided by the student (outside of the self-reported questions in CCCApply)

### <span id="page-31-1"></span>AB-705 Placement/Recommended Support Decision Logic

MMPS coordinates several sources of data that may be used in determining student placement recommendations. In priority order, they are:

- California College Guidance Initiative (CCGI) CaliforniaColleges.edu
- Cal-PASS Plus
- California Department of Education (CDE) record
- Self-Reported via CCCApply opt-in screens

The table below outlines the placement logic:

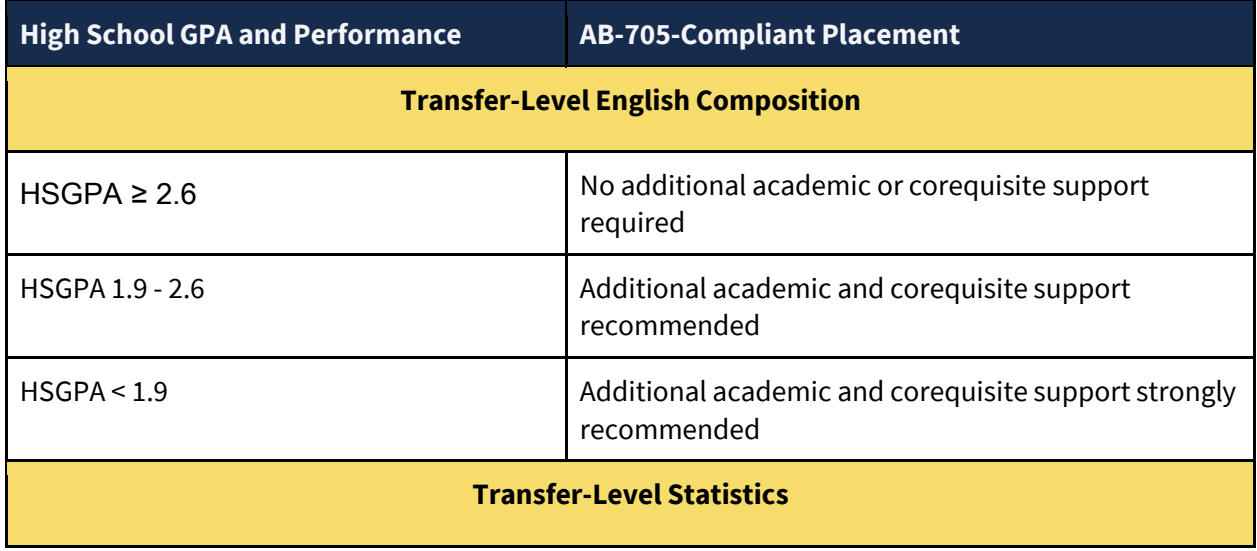

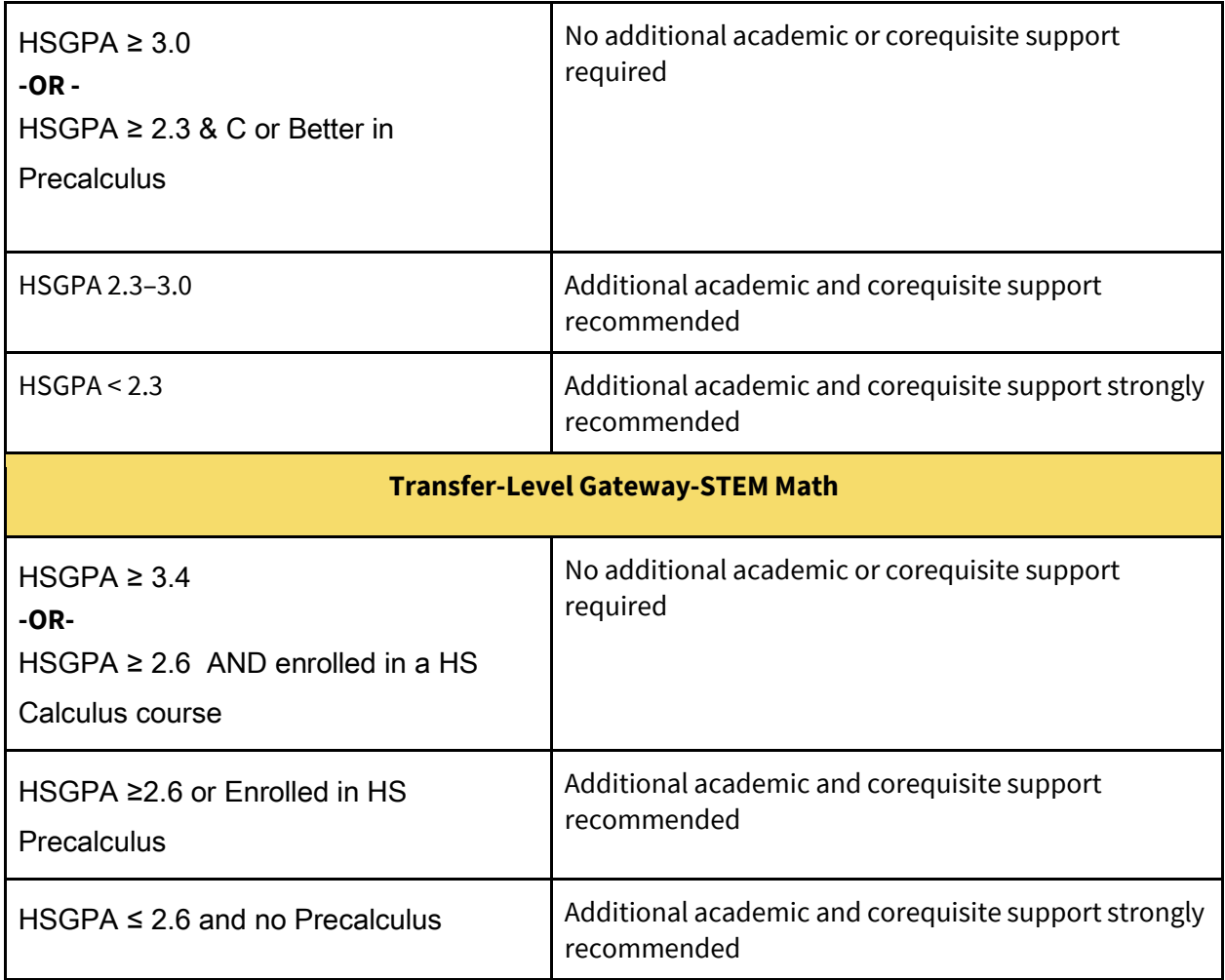

#### **Placement and Recommended Support Can be Determined Solely from a Student's GPA**

The student placement/recommended support can be determined solely from GPA. However, math placements based solely on GPA have the following implied :

- Colleges will receive a math placement based on the GPA without knowing if the student completed Algebra I and Algebra II
- Colleges may need to use the supporting documentation below in order to adjust placements/recommended support based on additional information collected from the student

## <span id="page-32-0"></span>Higher-Level Math Placement Details

Higher-level math placements use the Direct Matriculant Model from ERP (Educational Results Partnership).

The Direct Matriculant Models (11th grade) use the following measures as predictors of successful completion of courses in each discipline at the community College:

- Cumulative high school grade point average (GPA) as of the completion of 11th grade, and,
- High school course enrollments and grades up to 11th grade

This model is intended to be used with most students who are transitioning directly to college from high school, as they will be assessing, matriculating, and even enrolling before the results from their 12th grade courses are available.

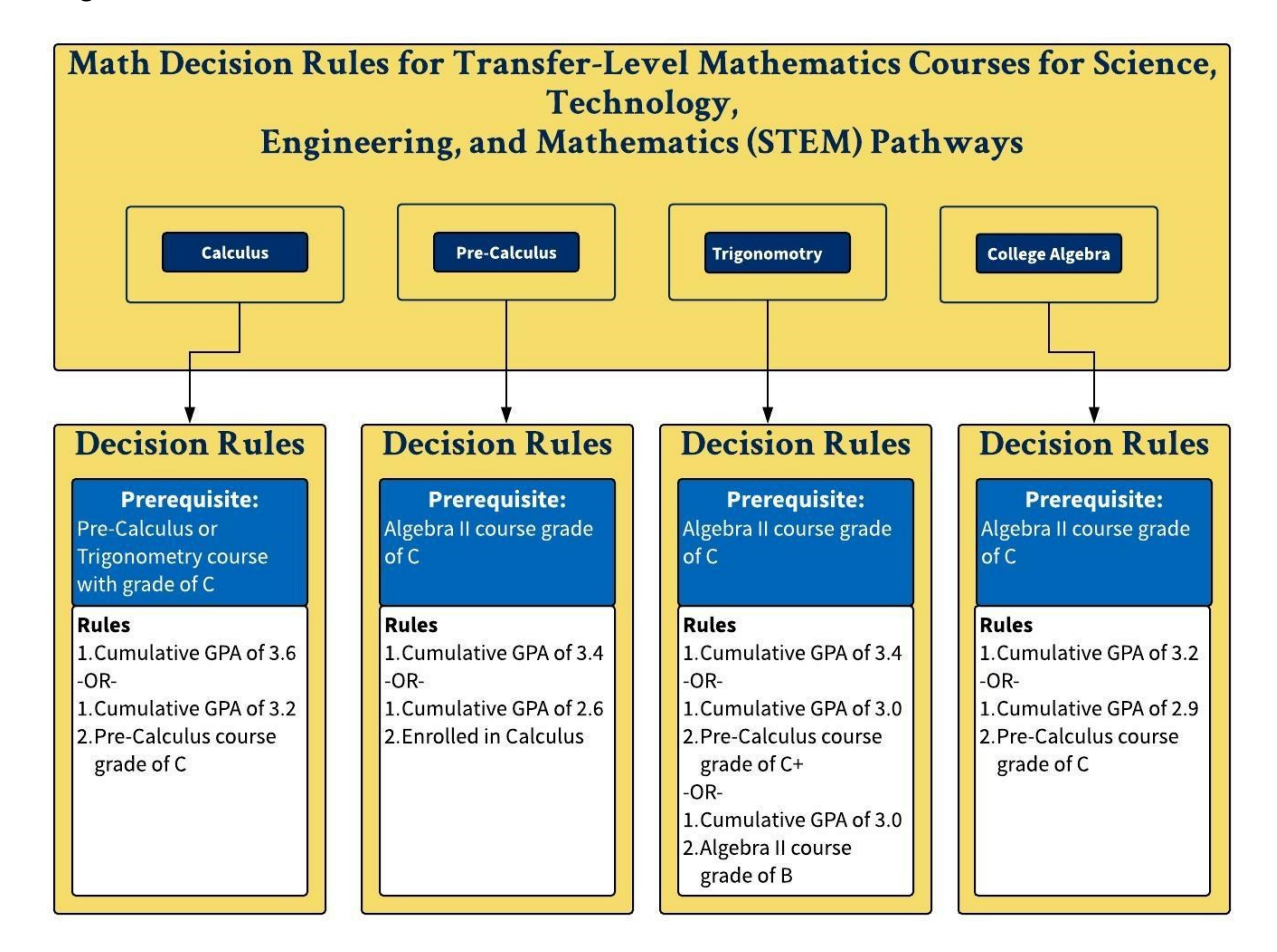

#### **Notes:**

- For data originating from CCGI, "InProgress" coursework will be considered for the Completed variables.
- If a condition requires success or enrollment in a specific course, enrollment in the next course in the sequence assumes the student has passed the course threshold in question. For example, a student enrolled in Calculus is assumed to have successfully passed Pre-Calculus.

*Source:* "Mathematics Placement Models for the Multiple Measures Assessment Project – Phase II," Revised November 2016. (MMAP Research Team[: www.rpgroup.org,](http://www.rpgroup.org/) [www.edresults.org.](http://www.edresults.org/)